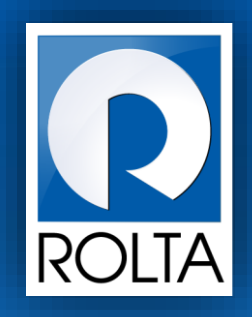

# **उद्योजक नोंदणी आणण प्रोत्साहन व्यवस्थापन प्रणाली** (ERIMS)

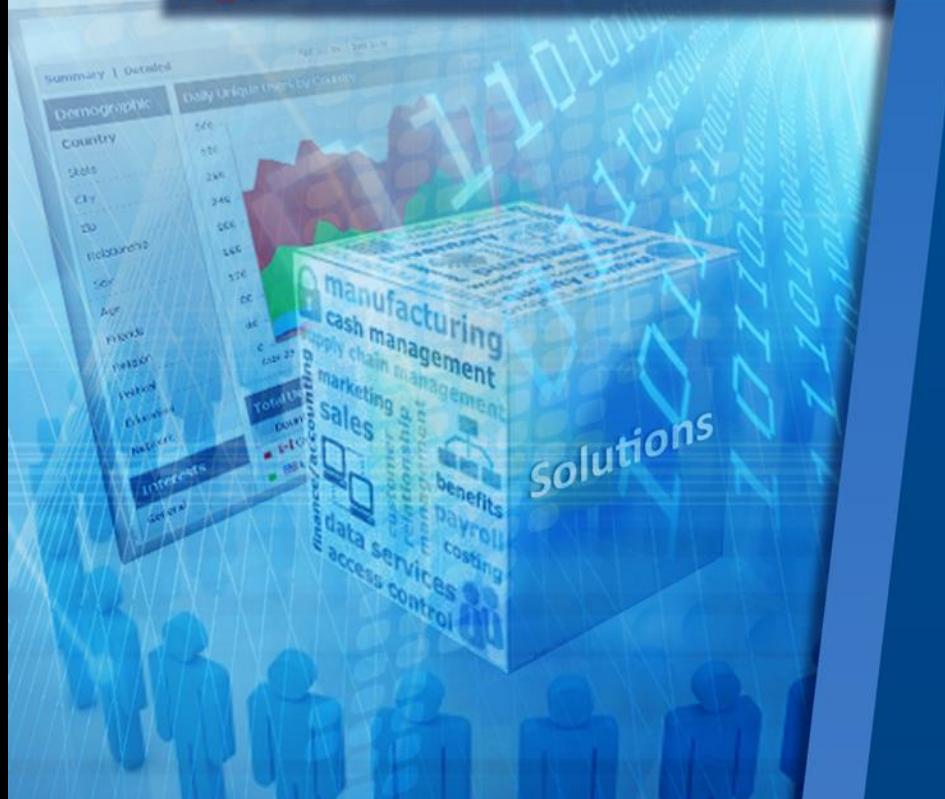

**औद्योगिक प्रोत्साहन अन ुदान** (IPS) **वापरकर्ााम ॅ न्य ु अल**

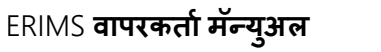

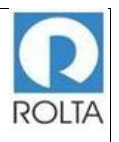

IPS <mark>औद्योगिक प्रोत्साहन अनुदान वापरकर्ता मॅन्युअल</mark>

#### विषयसूची

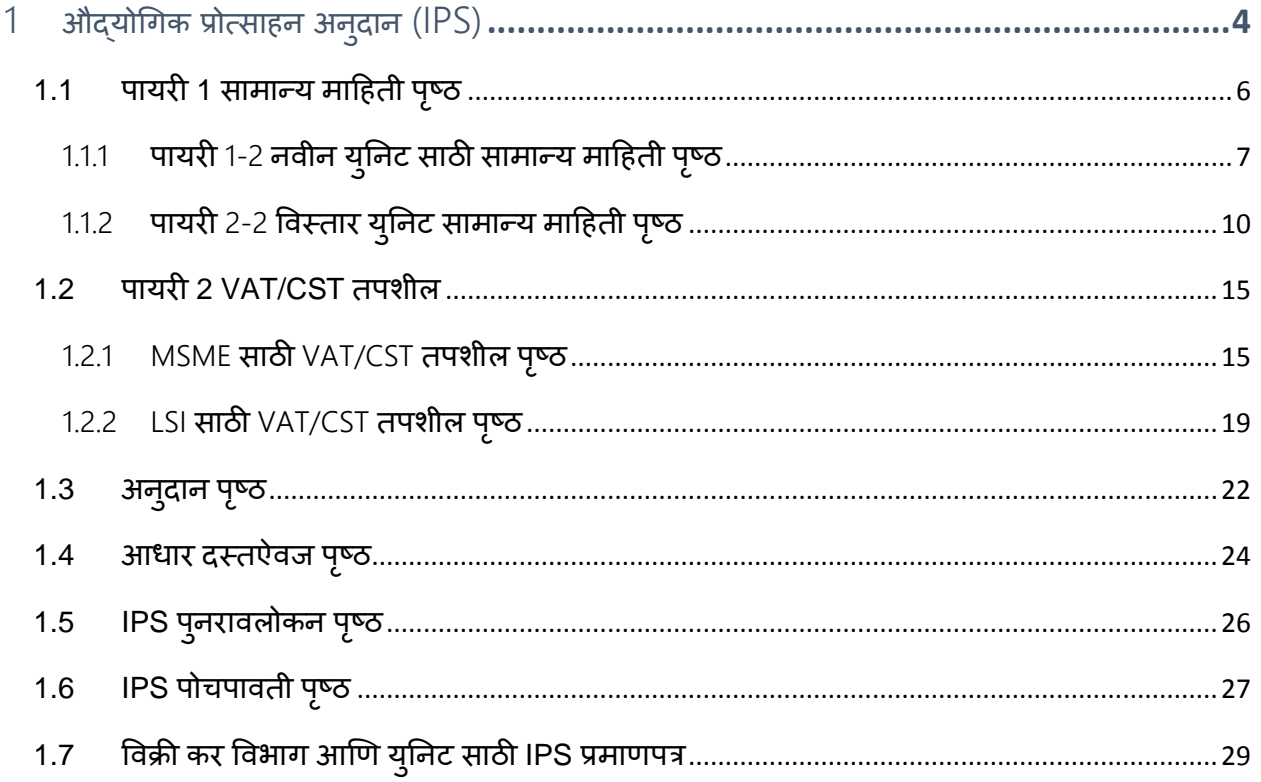

# आकृतिसूची

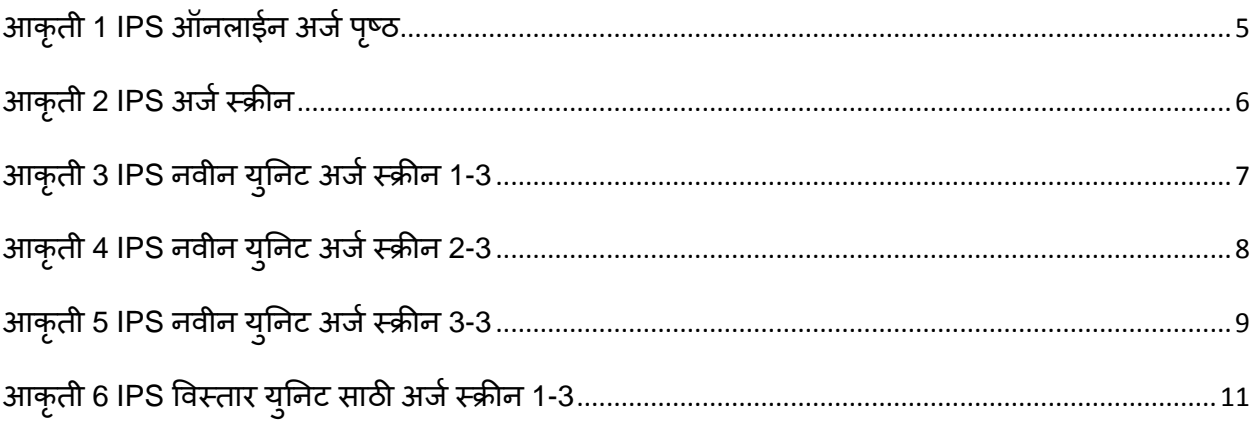

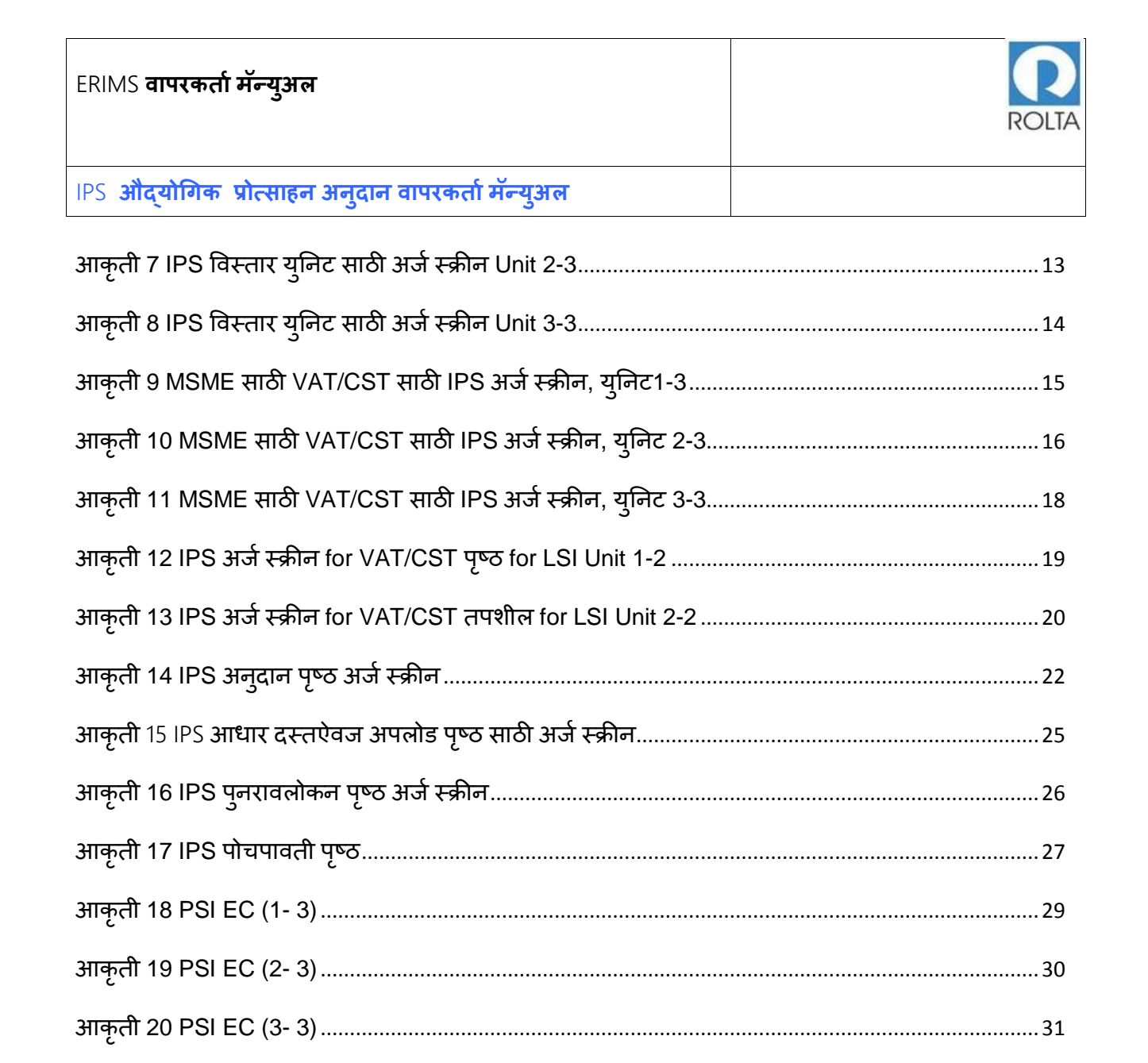

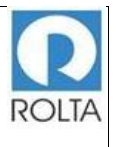

#### <span id="page-3-0"></span>**1 औद्योगिक प्रोत्साहन अनुदान** (IPS)

A. IPS **साठी पूवर्ा यारी**

**उद्देश**: या सेवेचा उद्देश सामूहिक प्रोत्साहन योजना 2013 अंतर्गत पात्रताप्रमाणपत्र प्राप्त केलेल्या सूक्ष्म, लहान आणि मध्यम उपक्रम (MSME) / मोठे उदयोग (LSI) / मेगा आणि अल्ट्रा मेगा उद्योगांसाठी प्रोत्साहने मंजूरीकरीता अर्ज करणे आहे.

#### **पूवर्ा यारी**:

- 1. उद्योग संचालनालयाच्या संकेतस्थळावर लॉग-इन-आयडी तयार करणे.
- 2. एंटरप्राइज प्रोफाइल तयार करणे.
- 3. युनिट प्रोफाईल तयार करणे

एंटरप्राइज वापरकर्ता / युनिट वापरकर्ता म्हणून लॉगिन करा:

**मेन्य्**: ऑनलाईन अर्ज > युनिट निवडा > सेवा निवडा (IPS)

#### IPS **साठी व्यापक** पायऱ्या

- डॅशबोर्ड मेन्यू मधून ऑनलाईन अर्ज निवडा.
- ज्या युनिट साठी IPS लागू करणे आवश्यक आहे, ते युनिट ड्रॉपडाऊन मेन्यू मधून निवडा.
- ड्रॉपडाऊन मेन्यू मधून IPS सेवा निवडा.
- उजव्या बाजूला प्रदर्शित आवश्यक कागदपत्रे तपासा आणि "आता लागू करा" बटणावर क्ललक करा.

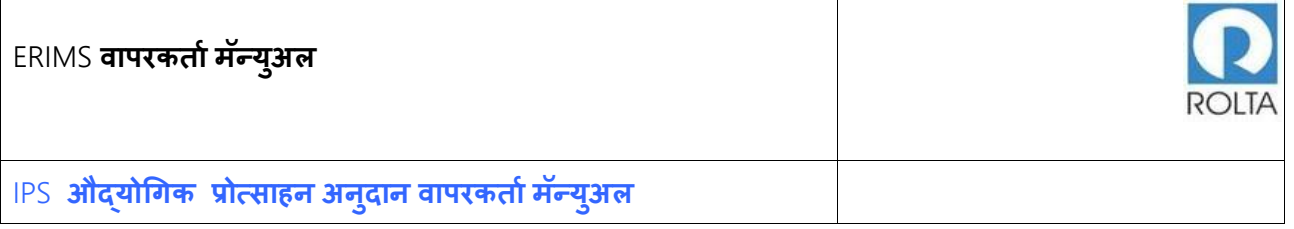

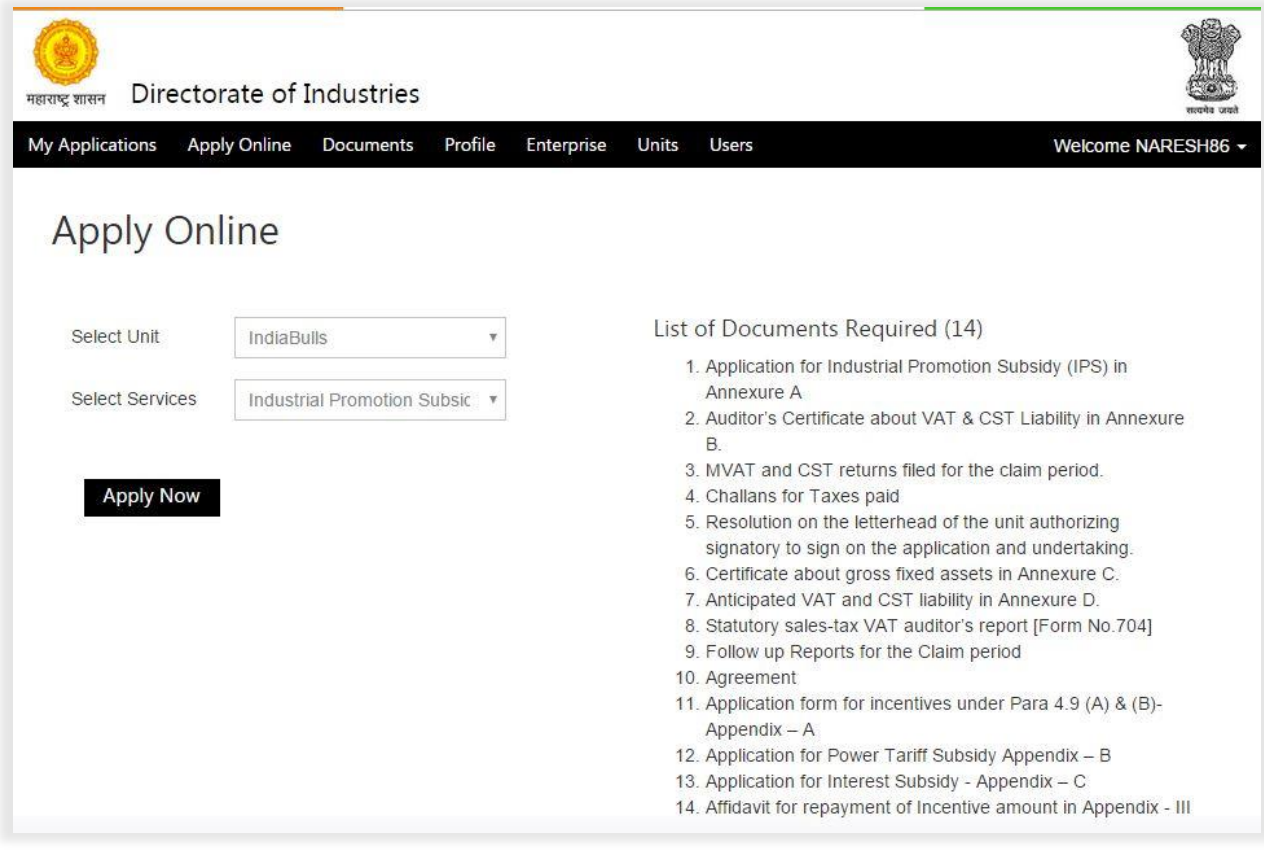

<span id="page-4-0"></span>आकृती *1 IPS* ऑनलाईन अ जपष्ृठ

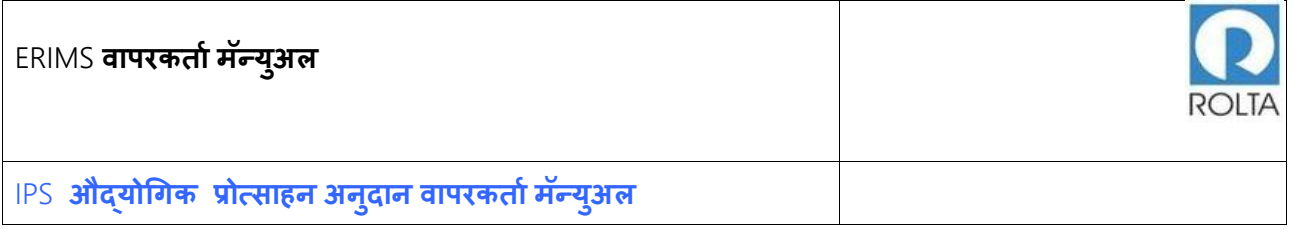

## <span id="page-5-0"></span>1.1 **पायरी** 1 **सामान्य माहहर्ी पष् ृ ठ**

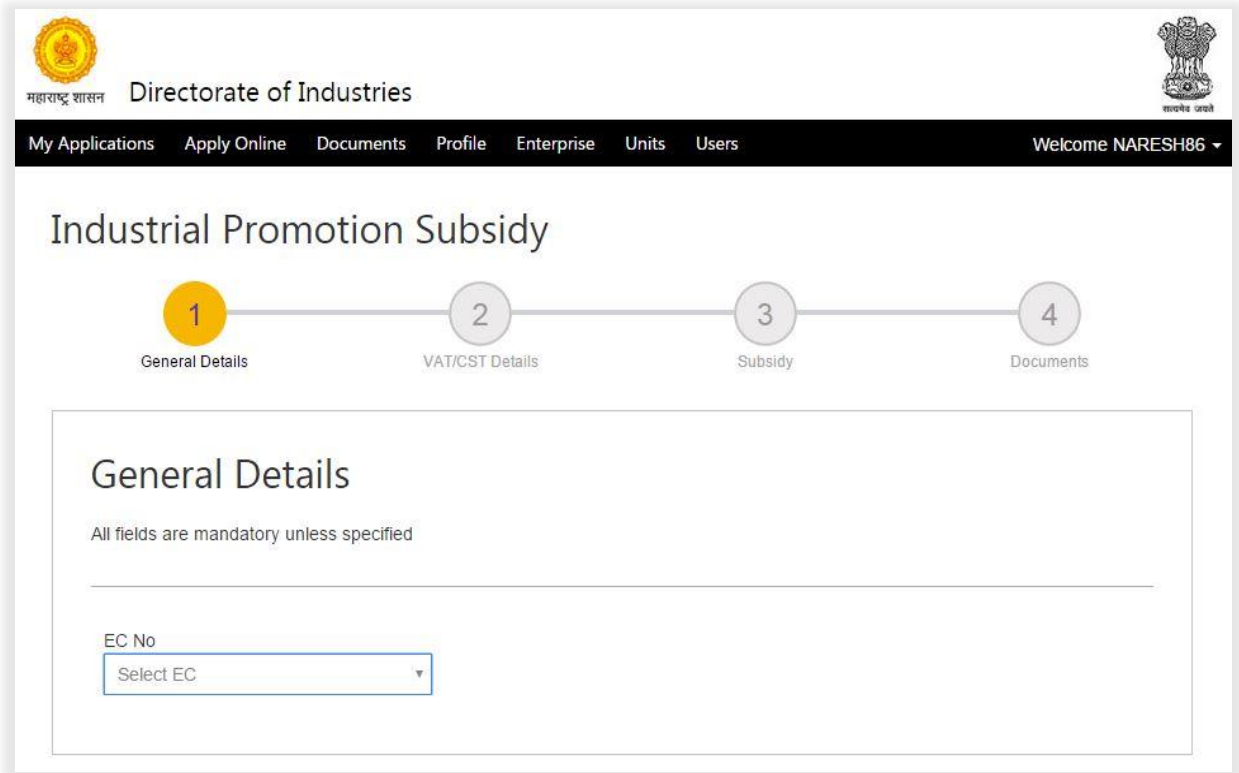

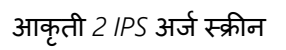

<span id="page-5-1"></span>1. प्रोत्साहनांचा लाभ घेण्यासाठी ड्रॉपड्राउन मेन्यू मधून संबंधित पात्रता प्रमाणपत्र (EC) क्रमांक ननिडा.

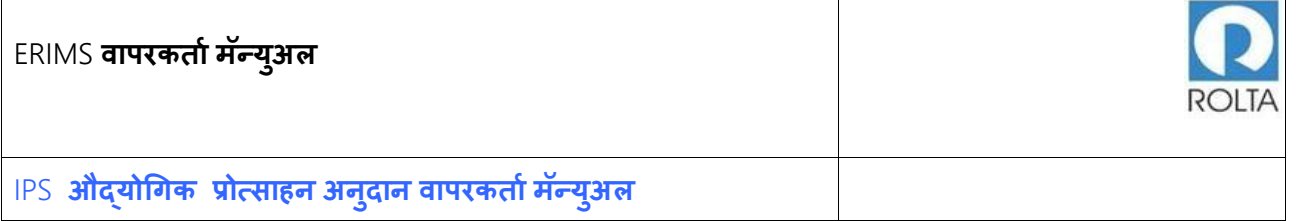

## <span id="page-6-0"></span>1.1.1 पायरी 1-2 नवीन युनिट साठी सामान्य माहिती पृष्ठ

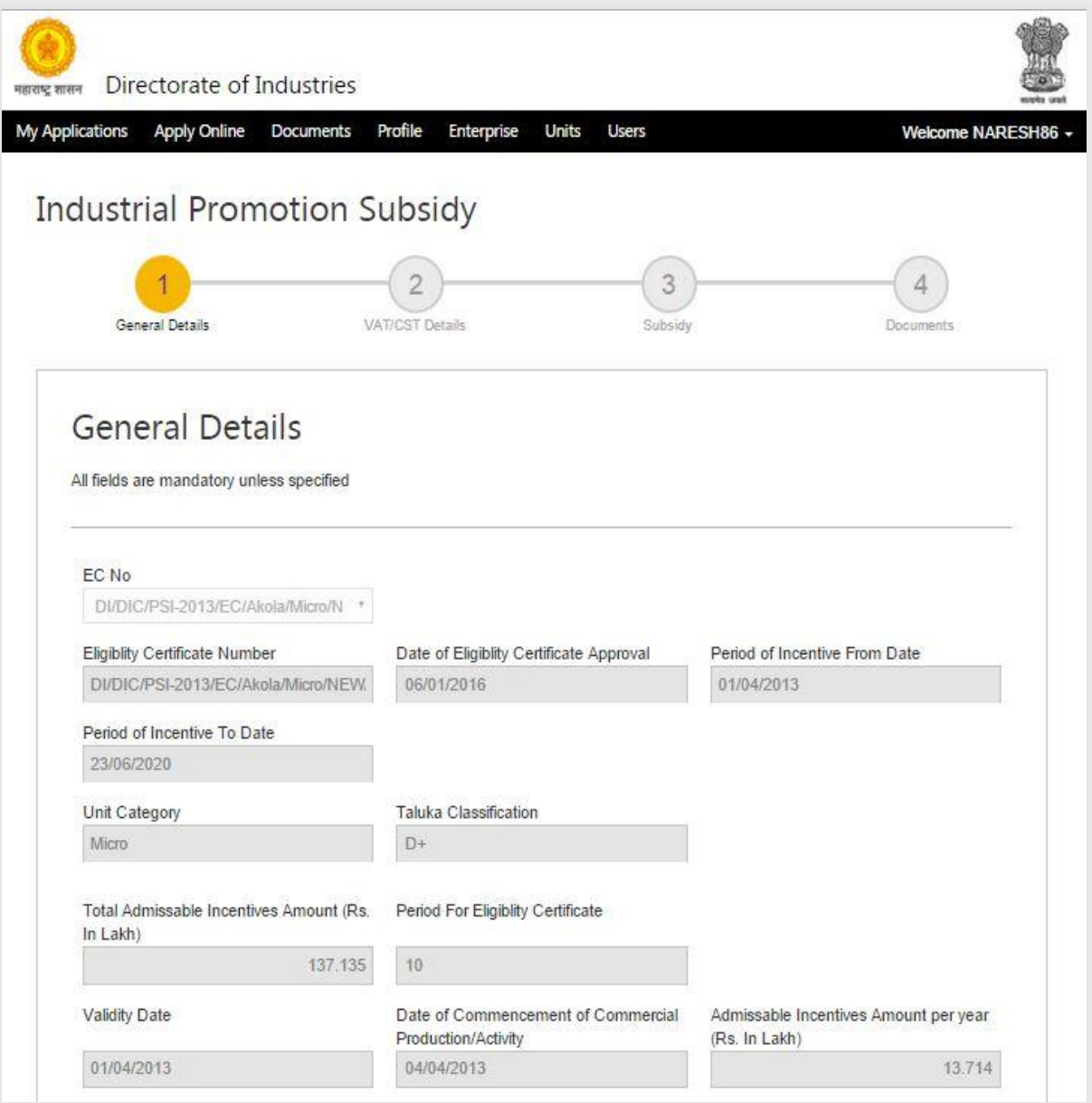

<span id="page-6-1"></span>आकृती *3 IPS* निीन युननट अ जस्क्रीन *1-3*

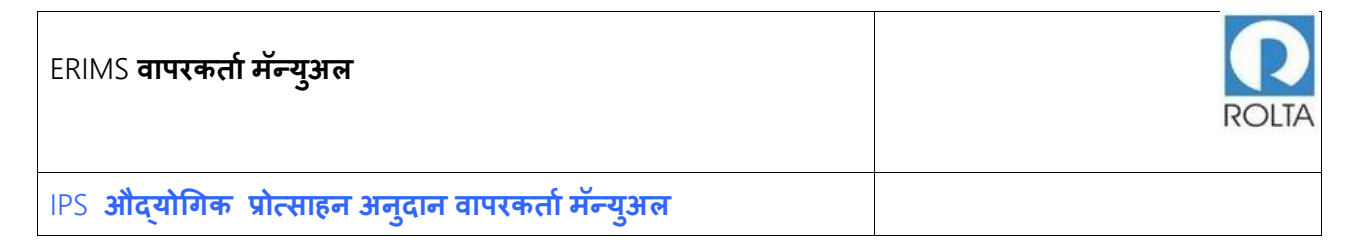

1. ड्रॉपड्राउन मेन्यू मधून संबंधित EC क्रमांक निवडल्यानंतर, त्या EC शी संबंधित सर्व डेटा स्क्रीन वर

प्रदर्शित केला जाईल.

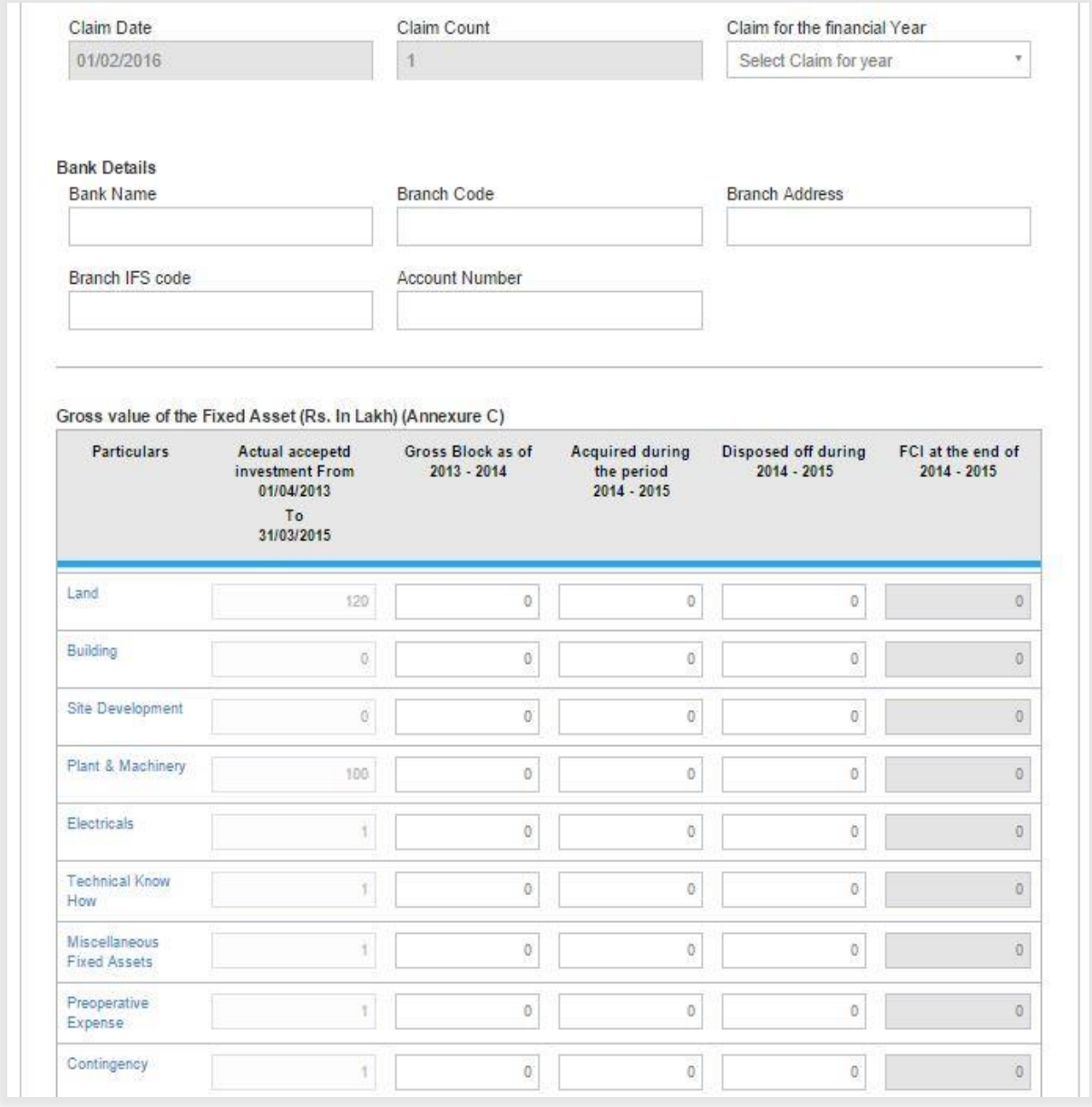

<span id="page-7-0"></span>आकृती *4 IPS* निीन युननट अ जस्क्रीन *2-3*

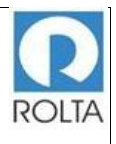

- 1. ड्रॉप डाउन मेन्यूमधून दाव्याचा (Claim) कालावधी निवडा, उदा. 2013-2014, 2014-2015 (दाव्याचा कालावधी व्यावसायिक उत्पादन तारखेवर अवलंबून आहे).
- 2. दाव्याची मंजूर रक्कम जमा करण्यासाठी बँकेचा तपशील जसे बँकेचे नाव, शाखेचे नाव, शाखा कोड, शाखेचा पत्ता, शाखेचा IFSC कोड आणि खातेक्रमांक प्रविष्ट करा.
- 3. स्थिर मालमत्तेचे एकूण मूल्य जसे दाव्यापूर्वीच्या वर्षातील एकूण मालमत्तामूल्य, दाव्याच्या वर्षात प्राप्त मालमत्ता मूल्य, दाव्याच्या वर्षात काढून टाकलेली मालमत्ता इत्यादी Annexure C नूसार प्रविष्ट करा. प्रत्यक्ष स्वीकारलेले गुंतवणूक मूल्य मंजूर EC पासून प्रविष्ठ होत आहे.

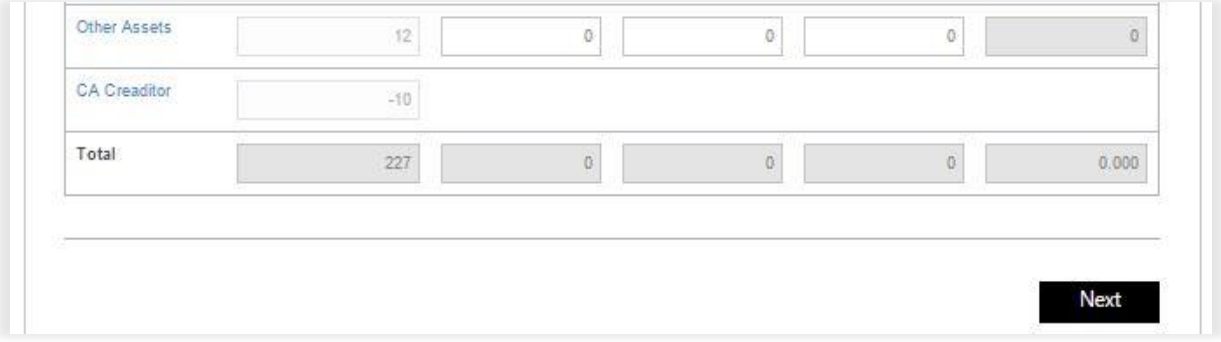

आकृती *5 IPS* निीन युननट अ जस्क्रीन *3-3*

<span id="page-8-0"></span>1. वरील सर्व तपशील भरल्यानंतर "पुढील" बटण वर क्लिक करा

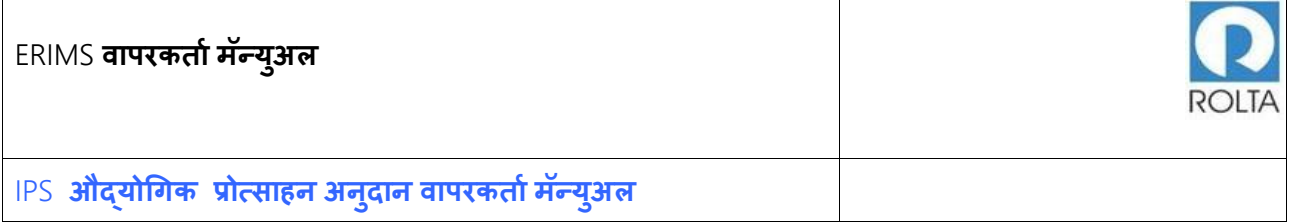

# <span id="page-9-0"></span>1.1.2 पायरी 2-2 विस्तार युनिट सामान्य माहिती पृष्ठ

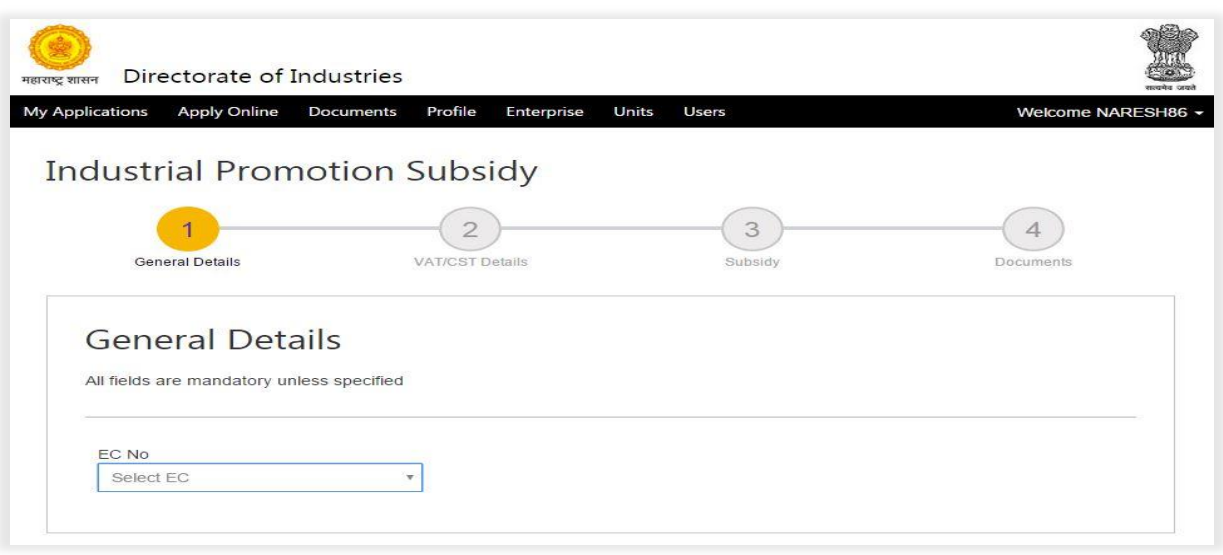

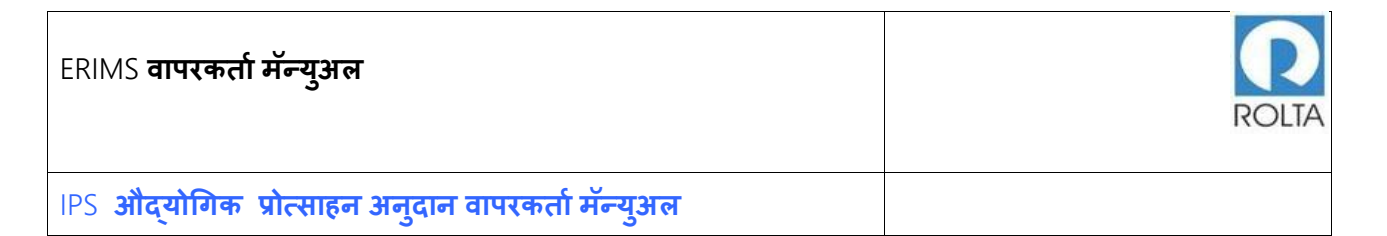

प्रोत्साहनांचा लाभ घेण्यासाठी ड्रॉपड्राउन मेन्यू मधून संबंधित पात्रता प्रमाणपत्र (EC) क्रमांक निवडा.

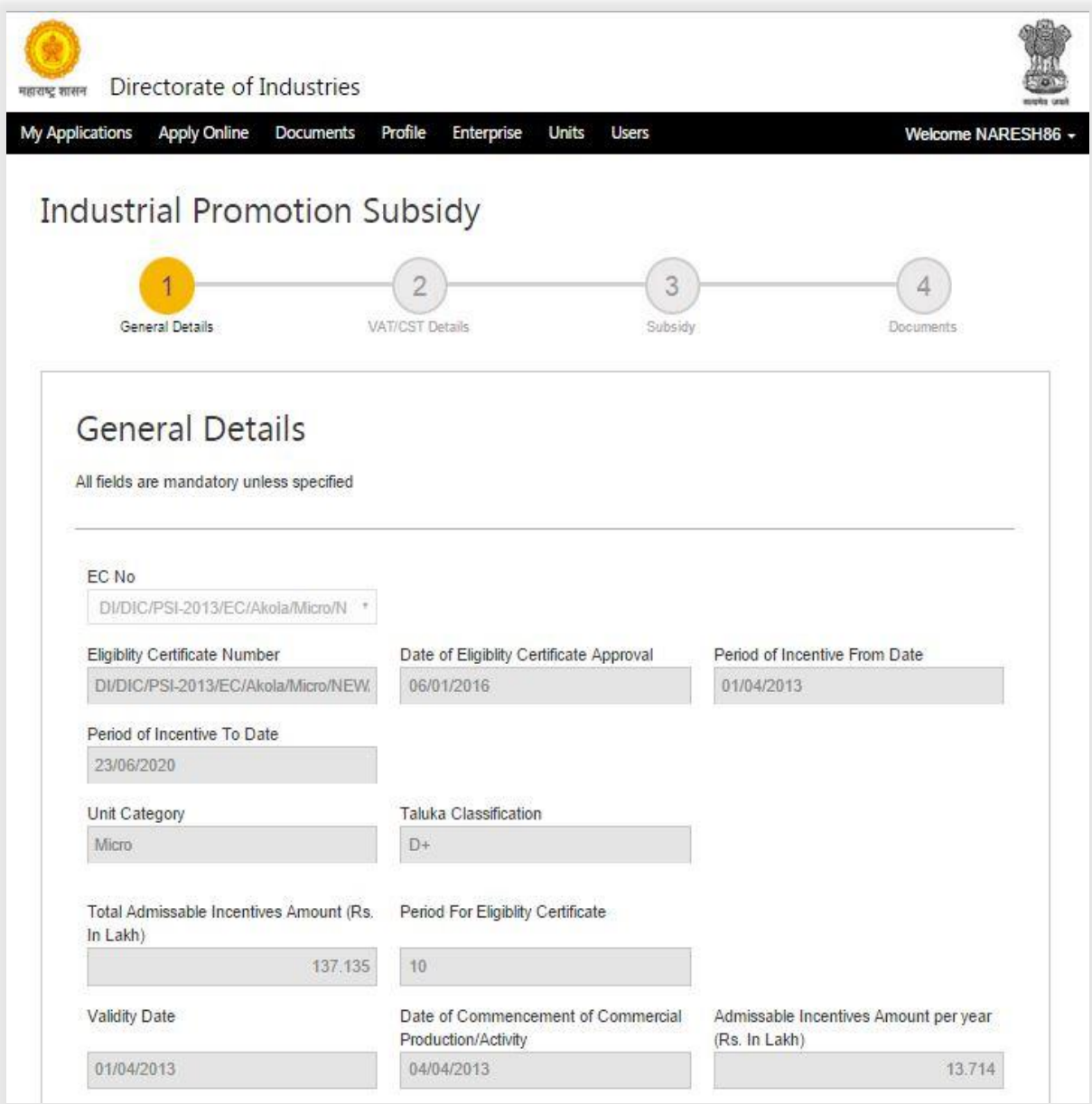

<span id="page-10-0"></span>आकृती *6 IPS* विस्तार युननट साठी अ जस्क्रीन *1-3*

1. ड्रॉपडाउन मेन्यू मधून संबंधित EC क्रमांक निवडल्यानंतर, त्या EC शी संबंधित सर्व डेटा स्क्रीन वर प्रदर्शित केला जाईल.

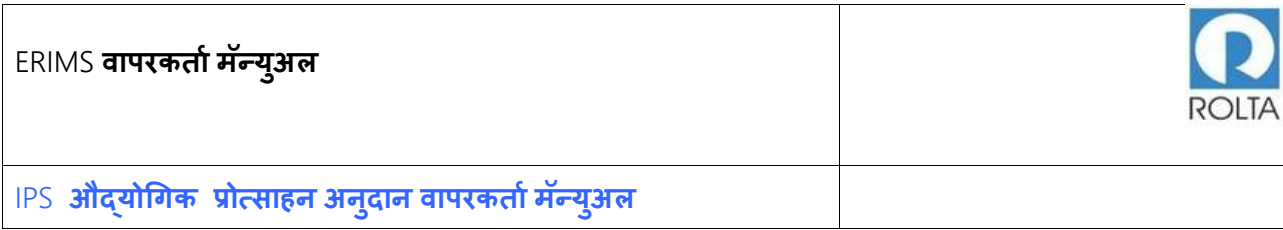

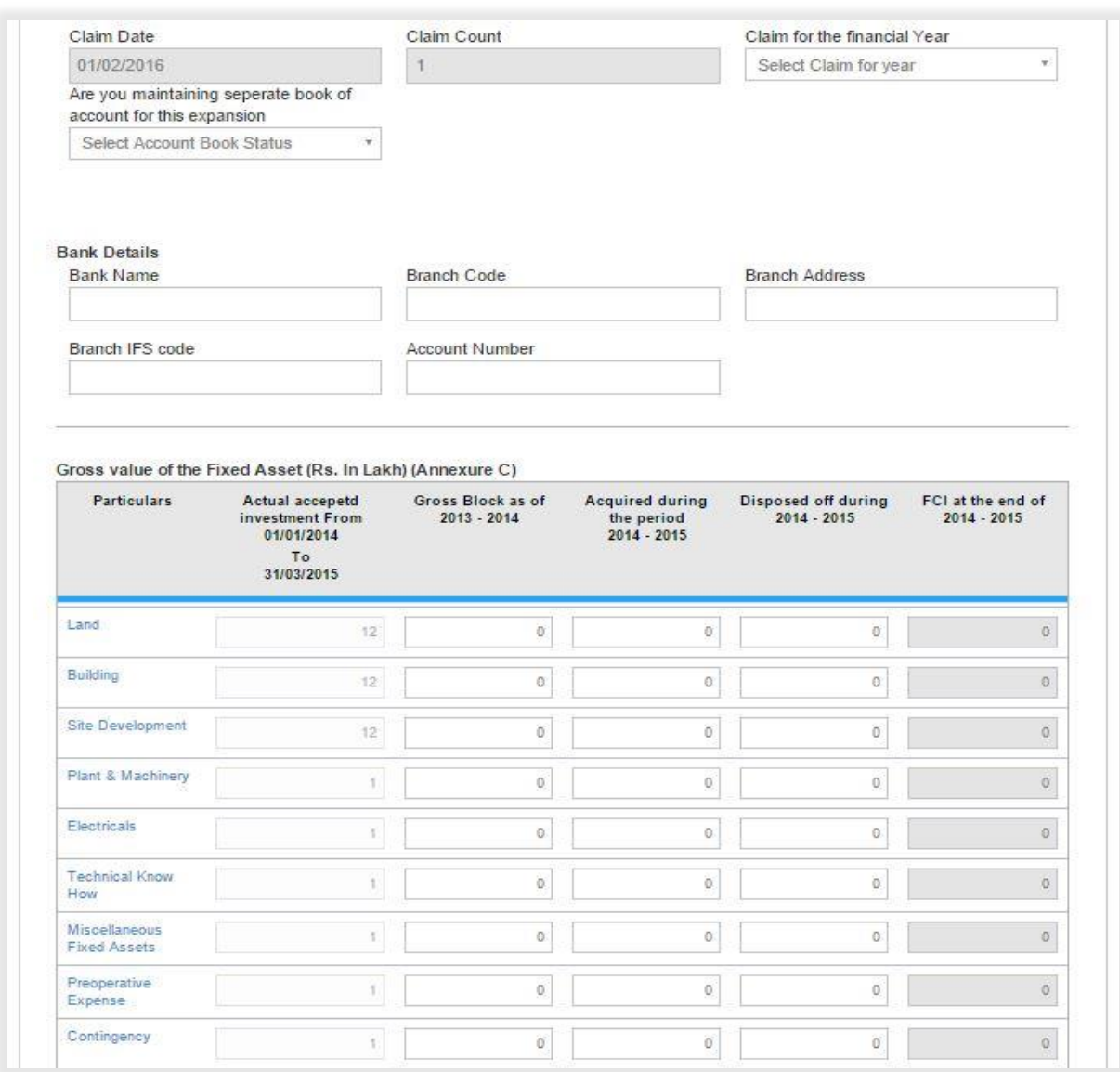

आकृती *7 IPS* विस्तार युननट साठी अ जस्क्रीन *Unit 2-3*

<span id="page-12-0"></span>1. ड्रॉप डाउन मेन्यूमधून दाव्याचा (Claim) कालावधी निवडा, उदा. 2013-2014, 2014-2015 (दाव्याचा कालावधी व्यावसायिक उत्पादन तारखेवर अवलंबून आहे).

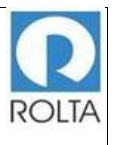

- 2. या विस्तारासाठी वेगवेगळी लेखापुस्तके राखण्यासंदर्भात खालील ड्रॉप डाऊन मेन्यू मधून "होय" ककंिा "नाही" ननिडा.
	- a. जर युनिट वेगवेगळी लेखापुस्तके ठेवत असेल तर नियमित लाभांश गणना केली जाईल.
	- b. जर युनिट वेगवेगळी लेखापुस्तके ठेवत नसेल तर प्रमाण आधारावर (ratio basis) लाभांश गणना केली जाईल.
- 3. दाव्याची मंजूर रक्कम जमा करण्यासाठी बँकेचा तपशील जसे बँकेचे नाव, शाखेचे नाव, शाखा कोड, शाखेचा पत्ता, शाखेचा IFSC कोड आणि खातेक्रमांक प्रविष्ट करा.
- 4. स्थिर मालमत्तेचे एकूण मूल्य म्हणजे जसे दाव्यापूर्वीच्या वर्षातील एकूण मालमत्तामूल्य, दाव्याच्या वर्षात प्राप्त मालमत्ता मूल्य, दाव्याच्या वर्षात काढून टाकलेली मालमत्ता इत्यादी Annexure C नूसार प्रविष्ट करा. प्रत्यक्ष स्वीकारलेले गूंतवणूक मूल्य मंजूर EC पासून प्रविष्ठ होत आहे.

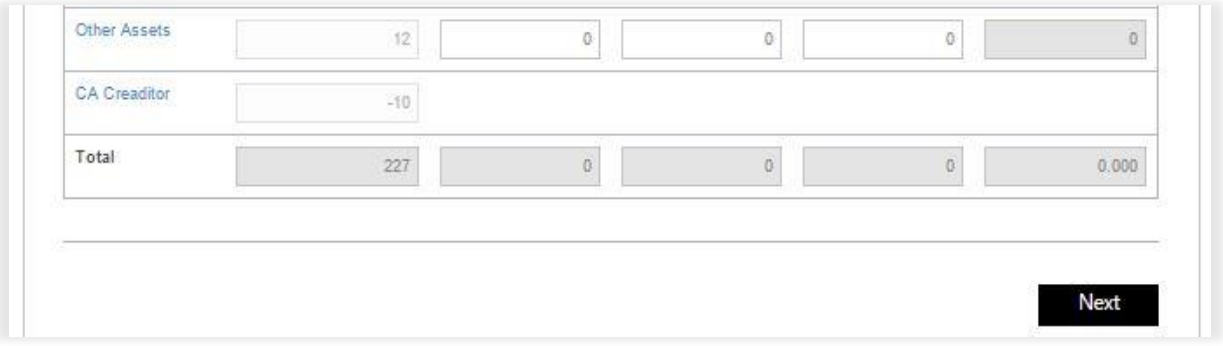

आकृती *8 IPS* विस्तार युननट साठी अ जस्क्रीन *Unit 3-3*

<span id="page-13-0"></span>1. वरील सर्व तपशील भरल्यानंतर "पुढील" बटणवर क्लिक करा.

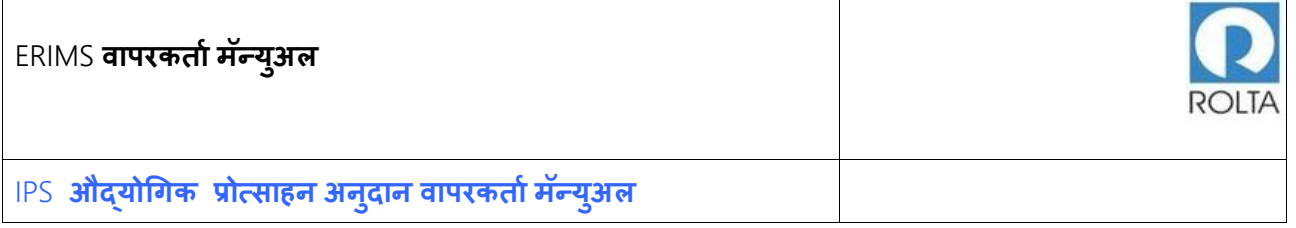

#### <span id="page-14-0"></span>1.2 **पायरी** 2 VAT/CST **र्पशील**

#### <span id="page-14-1"></span>1.2.1 MSME साठी VAT/CST तपशील पृष्ठ

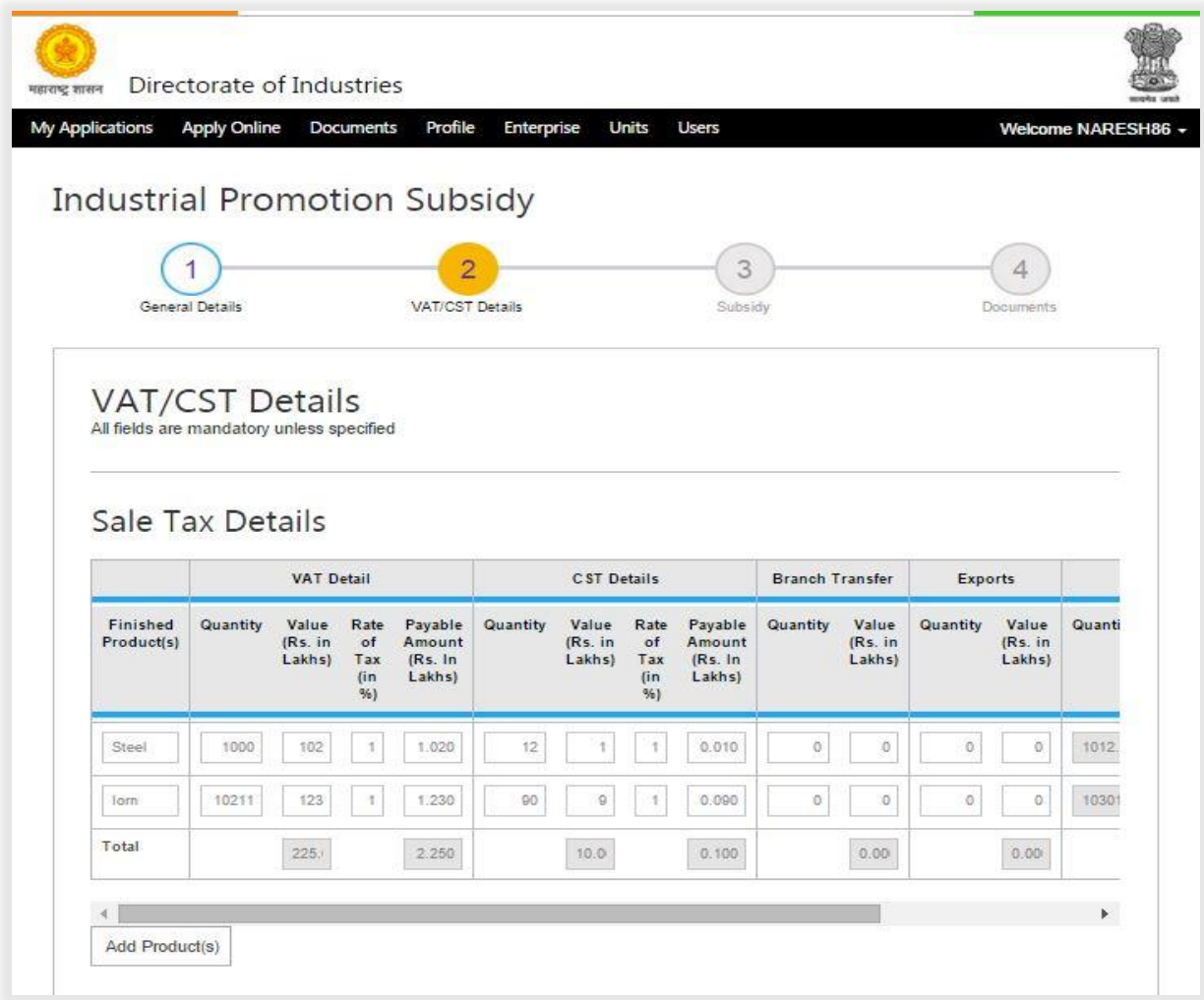

आकृती *9 MSME* साठी *VAT/CST* साठी *IPS* अ जस्क्रीन*,* युननट*1-3*

<span id="page-14-2"></span>1. वापरकर्त्याने केलेल्या उत्पादनांच्या विक्रीचा तपशील जसे VAT (राज्यातीलविक्री), CST (राज्याबाहेरील विक्री), शाखा ट्रान्सफर (विक्रीवरील) आणि निर्यात (विक्रीवरील) इत्यादी देणे

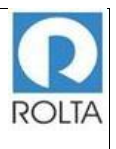

आवश्यक आहे. एकापेक्षा अधिक उत्पादनांचा तपशील प्रविष्ट करण्यासाठी "उत्पादने जोडा" बटणावर क्लिक करा. आपण या स्क्रीनवर उत्पादन स्क्रॅप तपशील पण प्रविष्ट करू शकता.

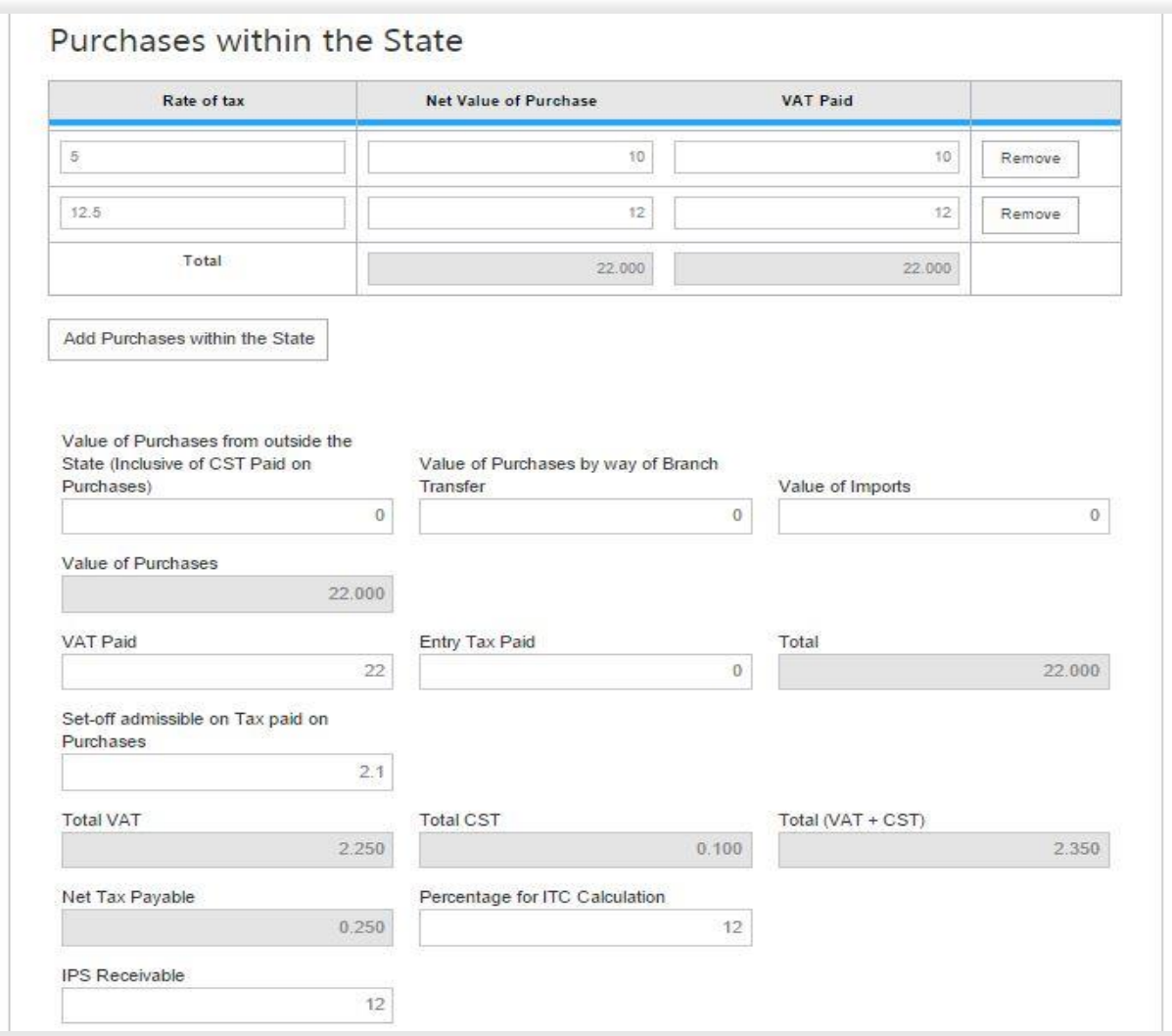

<span id="page-15-0"></span>आकृती *10 MSME* साठी *VAT/CST* साठी *IPS* अ जस्क्रीन*,* युननट *2-3*

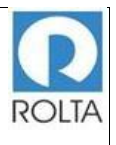

- 1. वापरकर्ता द्वारा राज्यातील खरेदीचा तपशील जसे कराचा दर, खरेदीचे निव्वळ मूल्य आणि खरेदीला दिलेला VAT प्रविष्ठ करणे आवश्यक आहे. अधिक तपशील प्रविष्ठ करण्यासाठी वापरकर्ता दवारा "राज्यातील खरेदी जोडा" बटणावर क्लिक करणे आवश्यक आहे.
- 2. एखादा रेकॉर्ड काढण्यासाठी "काढा" बटणावर क्लिक करा.
- 3. राज्याच्या बाहेरून केलेल्या खरेदीचे मूल्य तपशील प्रविष्ट करा.
- 4. शाखा हस्तांतरण दवारे केलेल्या खरेदीचे मूल्य तपशील प्रविष्ट करा.
- 5. आयातीद्वारे केलेल्या खरेदीचे मूल्य तपशील प्रविष्ट करा.
- 6. भरलेल्या VAT चा तपशील प्रविष्ट करा.
- 7. भरलेल्या प्रिेश कराची तपशील प्रविष्ट करा..
- 8. खरेदीिर अदा के लेल्या कराचा (set-off admissible) तपशील प्रविष्ट करा
- 9. शासन निर्णय दिनांक ०१-०४-२०१३, पॅरा 4.3 नुसार MSME ची आयटीसी गणना टक्केवारी प्रविष्ट करा.
- 10. शासन निर्णय दिनांक ०१-०४-२०१३, पॅरा ४.3 नुसार MSME ची आयटीसी गणना टक्केवारी लागू करून (तसेच विस्तारीत घटकांनी रेशो लावून) नंतर परिशिष्ट ब मध्ये उल्लेख केलेली प्राप्तीयोग्य आयपीएस प्रविष्ट करा.

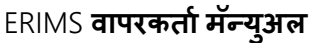

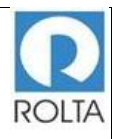

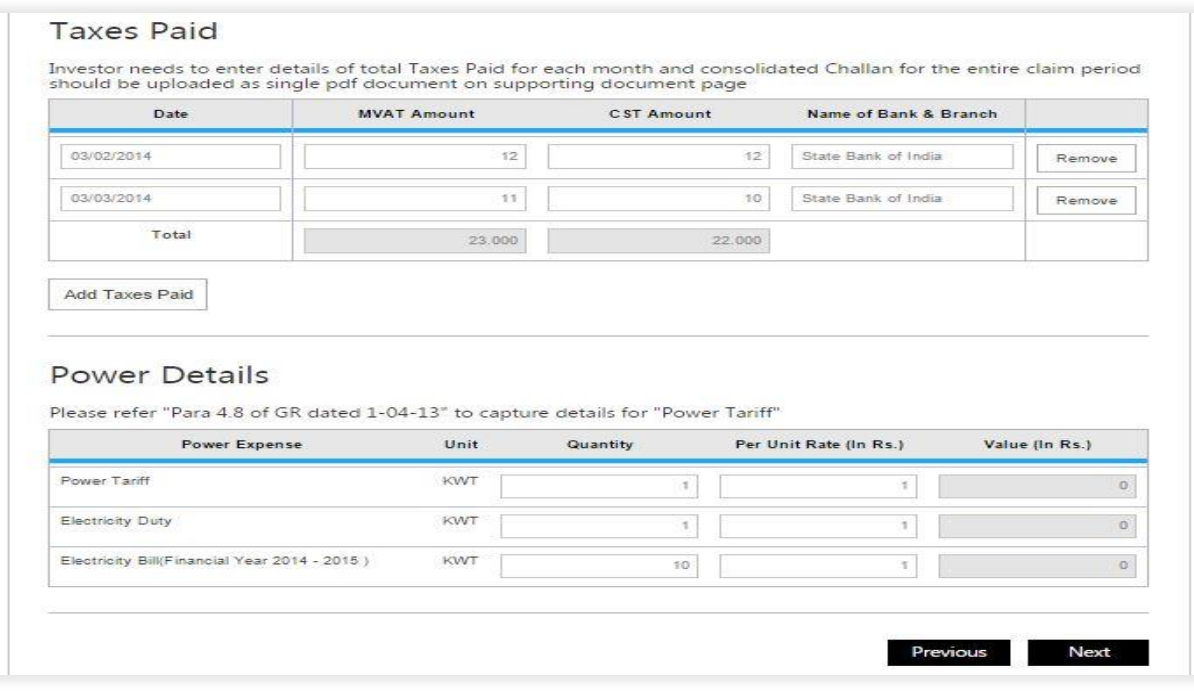

आकृती *11 MSME* साठी *VAT/CST* साठी *IPS* अ जस्क्रीन*,* युननट *3-3*

- <span id="page-17-0"></span>1. महिन्यात भरलेल्या कराचा तपशील म्हणजे, कर भरलेली तारीख, एकूण MVAT रक्कम, एकूण CST रक्कम, आणि बँकेचे नाव आणि शाखा नाव प्रविष्ट करा..
- 2. एखादे रेकॉर्ड काढण्यासाठी "काढा" बटणावर क्लिक करा.
- 3. आधार दस्तऐवज पृष्ठावर संपूर्ण दावा कालावधीसाठी भरलेली सर्व चलन एकत्रित अपलोड करा.
- 4. दाव्याच्या काळात वापरलेली वीजेची युनिट आणि शासन निर्णय दिनांक ०१-०४.२०१३, परिच्छेद 4.8 नुसार प्रति युनिट दर प्रविष्ट करा. त्यानंतर प्रणाली द्वारे मूल्य गणना होईल.
- 5. सर्व माहिती भरल्यानंतर मागिल पृष्ठावर जाण्यासाठी "मागिल" बटणावर क्लिक करा.
- 6. सर्व माहिती भरल्यानंतर पुढील पृष्ठावर जाण्यासाठी "पुढील" बटणावर क्लिक करा

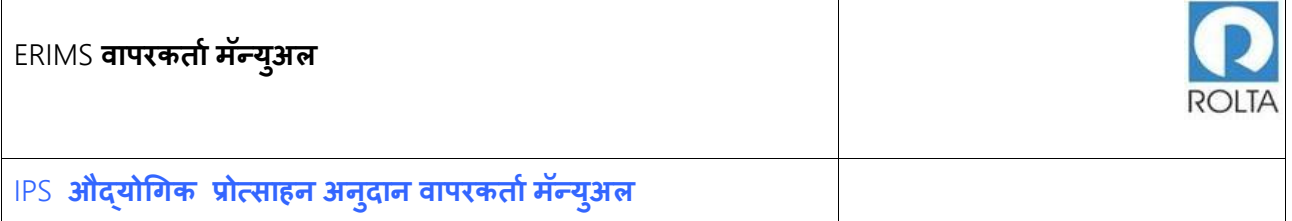

#### <span id="page-18-0"></span>1.2.2 LSI साठी VAT/CST तपशील पृष्ठ

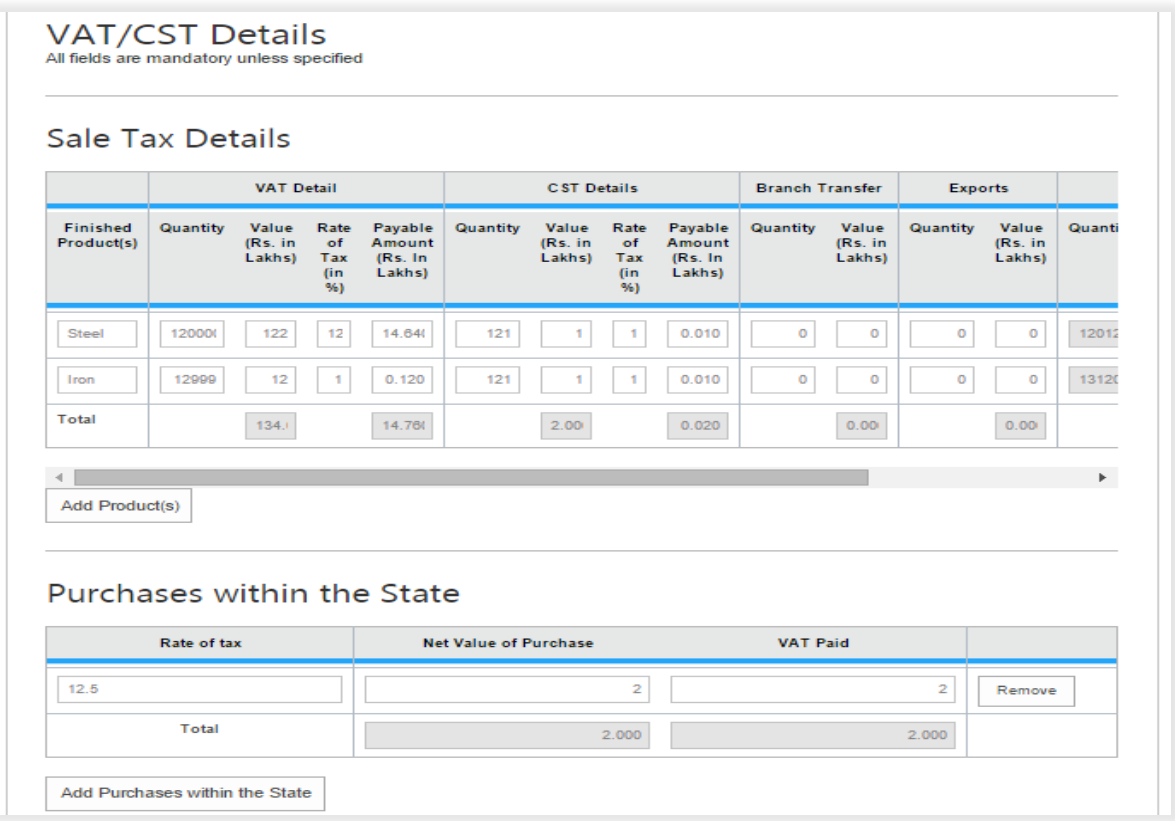

आकृती *12 IPS* अ जस्क्रीन *for VAT/CST* पष्ृठ *for LSI Unit 1-2*

<span id="page-18-1"></span>1. वापरकर्त्याने केलेल्या उत्पादनांच्या विक्रीचा तपशील जसे VAT (राज्यातीलविक्री), CST (राज्याबाहेरील विक्री), शाखा ट्रान्सफर (विक्रीवरील) आणि निर्यात (विक्रीवरील) देणे आवश्यक आहे. एकापेक्षा अधिक उत्पादनांचा तपशील प्रविष्ट करण्यासाठी "उत्पादने जोडा" बटणावर क्लिक करा. आपण या स्क्रीनवर उत्पादन स्क्रॅप तपशील पण प्रविष्ट करू शकता.

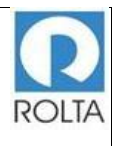

- 1. वापरकर्ता द्वारा राज्यातील खरेदीचा तपशील जसे कराचा दर, खरेदीचे निव्वळ मूल्य आणि खरेदीला दिलेला VAT प्रविष्ठ करणे आवश्यक आहे. अधिक तपशील प्रविष्ठ करण्यासाठी वापरकर्ता द्वारा "राज्यातील खरेदी जोडा" बटणावर क्लिक करणे आवश्यक आहे.
- 2. एखादा रेकॉर्ड काढण्यासाठी "काढा" बटणावर क्लिक करा.

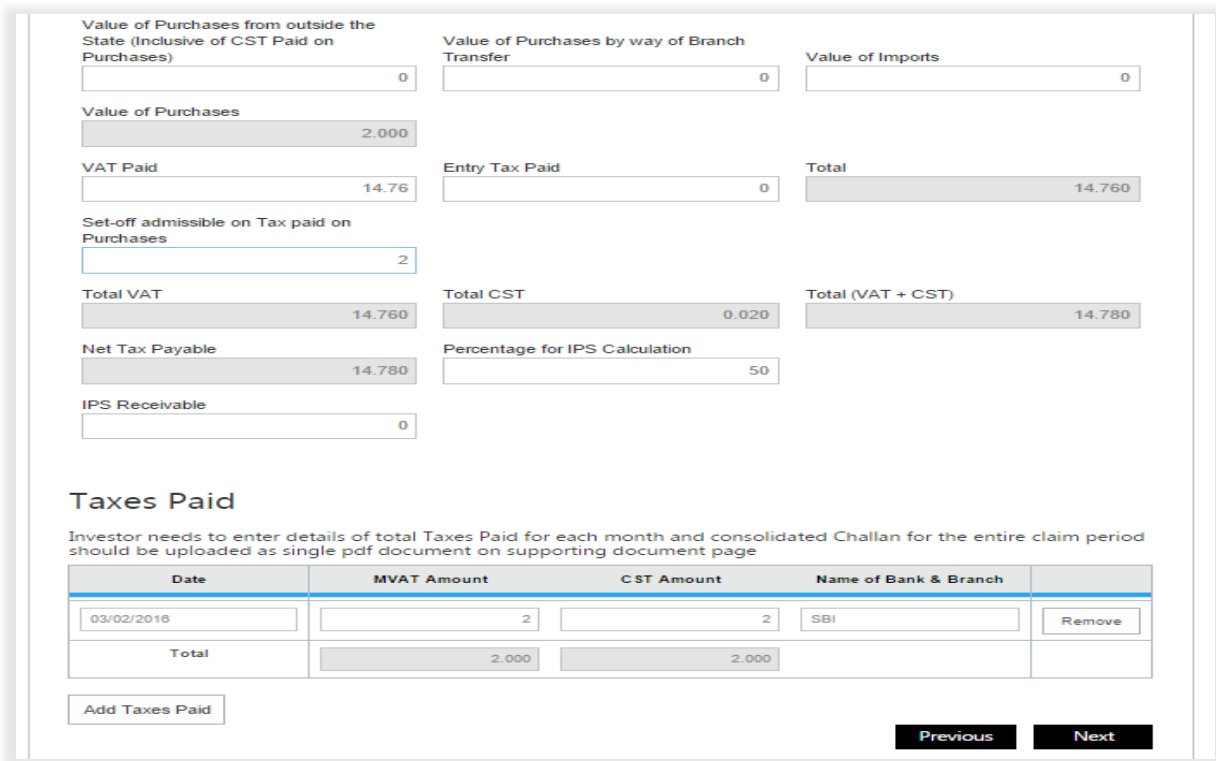

आकृती *13 IPS* अ जस्क्रीन *for VAT/CST* तपशील *for LSI Unit 2-2*

- <span id="page-19-0"></span>1. राज्याच्या बाहेरून केलेल्या खरेदीचे मूल्य तपशील प्रविष्ट करा.
- 2. शाखा हस्तांतरण द्वारे केलेल्या खरेदीचे मूल्य तपशील प्रविष्ट करा.

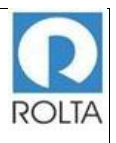

- 3. आयात मूल्य तपशील प्रविष्ट करा.
- 4. भरलेल्या VAT चा तपशील प्रविष्ट करा.
- 5. भरलेल्या प्रिेश कराचा तपशील प्रविष्ट करा..
- 6. खरेदीिर अदा के लेल्या कराचा (set-off admissible) तपशील प्रविष्ट करा
- 7. शासन निर्णय दिनांक ०१-०४-२०१३ पॅरा 4.4 नुसार VAT गणना टक्केवारी प्रविष्ट करा.
- 8. शासन निर्णय दिनांक ०१-०४-२०१३, पॅरा 4.4 नुसार LSI ची VAT गणना टक्केवारी लागू करून (तसेच विस्तारीत घटकांनी रेशो लािून) नंतर पररर्शष्ट ब मध्ये उल्लेख के लेली प्राप्तीयोग्य आयपीएस प्रविष्ट करा.
- 9. मागील पृष्ठावर जाण्याकरीता "मागील" बटणावर क्लिक करा.
- 10. वरील सर्व माहिती भरल्यानंतर पुढील पृष्ठावर जाण्यासाठी "पुढील" बटणावर क्लिक करा.

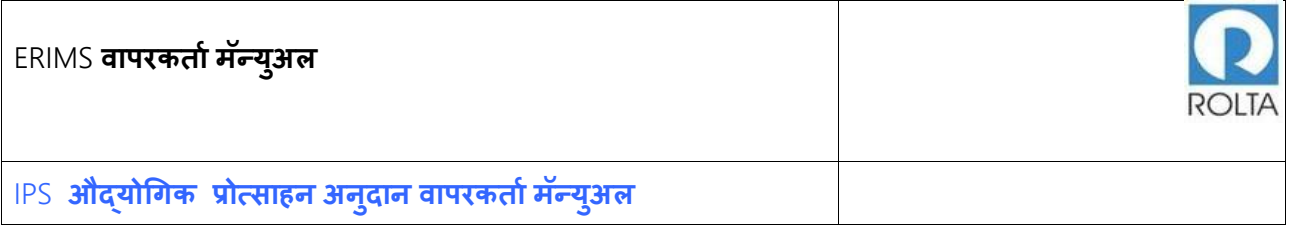

#### <span id="page-21-0"></span>1.3 **अनदु ान पष् ृ ठ**

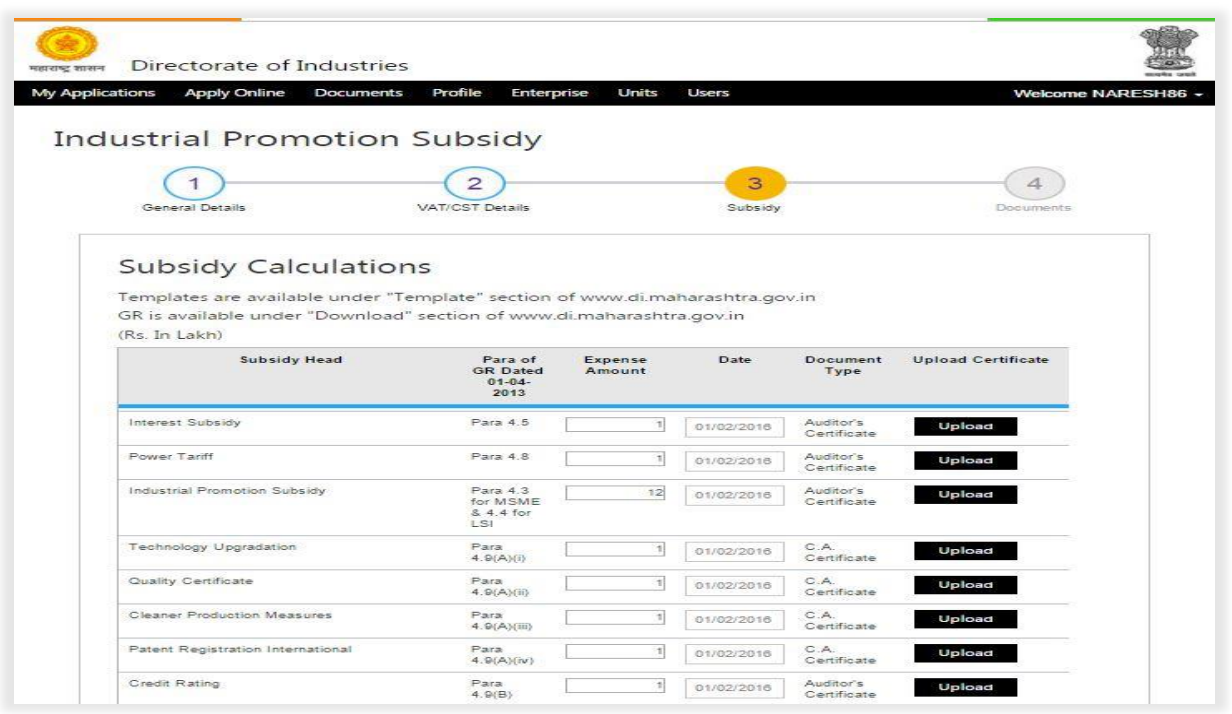

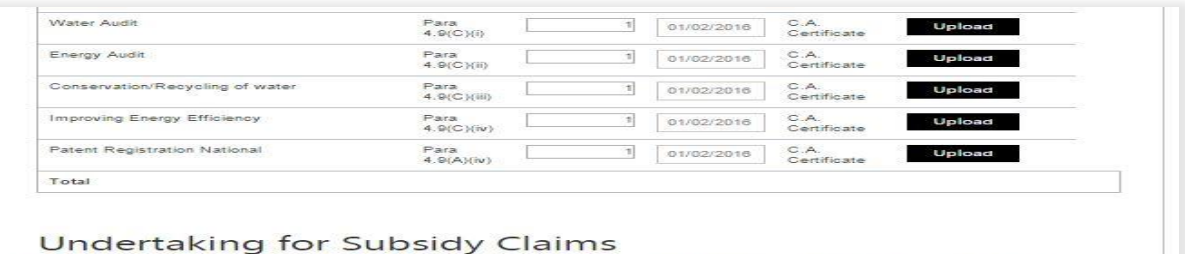

2017 We hereby agree that in the event of any reduction in my / our MVAT / CST liability as a result of any advertised in the event of any judgment of tribunal or court or for any reduction in the contract of any including

I / We further undertake to repay the amount, if any, that is/will be drawn in excess of the amount admissible<br>under the scheme together with an interest at 15 % per annum or such other higher rate as may be prescribed<br>by

<span id="page-21-1"></span>Whatever stated above is true to the best of my knowledge and belief and I am aware that relying on my<br>aforesaid statement, the Implementing Agency acting on behalf of the Government of Maharashtra have agreed<br>to consider No consider the intentives/subsidies which they could otherwise not have considered.<br>Please upload Auditor Certificate of the competent person authorized to sign VAT audio Report in<br>form 704

Previous Next

#### आकृती *14 IPS* अनुदान पष्ृठ अ जस्क्रीन

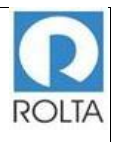

- 1. PSI २०१३ च्या शासन निर्णय दिनांक ०१-०४-२०१३ मध्ये व्याज अनुदान, वीज शुल्क सूट, औद्योगिक प्रोत्साहन अनुदान, तंत्रज्ञान आधुनिकीकरण अनुदान, गुणवत्ता प्रमाणपत्र, स्वच्छ उत्पादन उपाय, पेटंट नोंदणी (राष्ट्रीय / आंतरराष्ट्रीय), क्रेडिट रेटिंग प्रोत्साहन, पाणी व ऊर्जा ऑडिट, संवर्धन / पाणी पुनर्वापर आणि ऊर्जा कार्यक्षमता सुधारणे इत्यादी अनुदानांसाठी दिलेल्या परिच्छेदानुसार झालेला खर्च प्रविष्ट करा. .
- 2. वापरकर्त्याने प्रत्येक अनुदानासाठी घेतलेल्या प्रमाणपत्राची तारीख प्रदान करणे आणि संबंधित दस्तऐवज अपलोड करणे आवश्यक आहे. (दस्तऐवज प्रकार अनुदानानुसार आहेत, उ.दा. CA प्रमाणपत्र, लेखापरीक्षक प्रमाणपत्र इत्यादी).
- 3. www.di.maharashtra.gov.in येथील उद्योग संचालनालयाच्या संकेतस्थळामधिल Template विभागामधून सर्व CA प्रमाणपत्राचे नम्**ने डाउनलोड करा**.
- 4. वरील तपशील प्रदान केल्यानंतर वापरकर्त्याने अनुदान दावा चेकबॉक्स उपक्रम (undertaking) वर क्लिक करणे आवश्यक आहे.
- 5. मागील पृष्ठावर जाण्याकरीता "मागील" बटणावर क्लिक करा.
- 6. वरील सर्व माहिती भरल्यानंतर पुढील पृष्ठावर जाण्यासाठी "पुढील" बटणावर क्लिक करा.

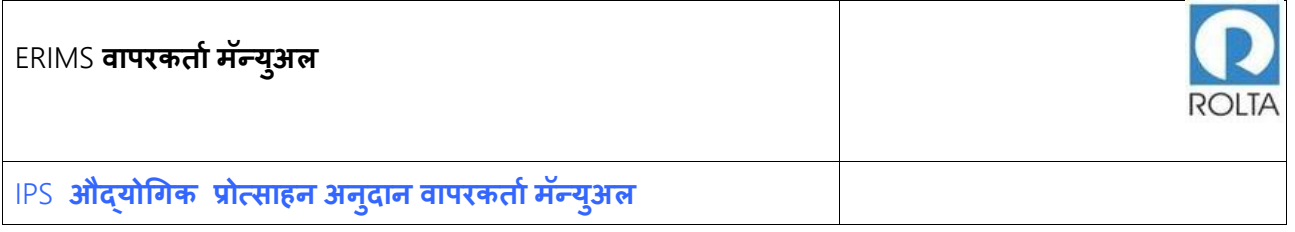

#### <span id="page-23-0"></span>1.4 **आधार दस्र्ऐवज पष् ृ ठ**

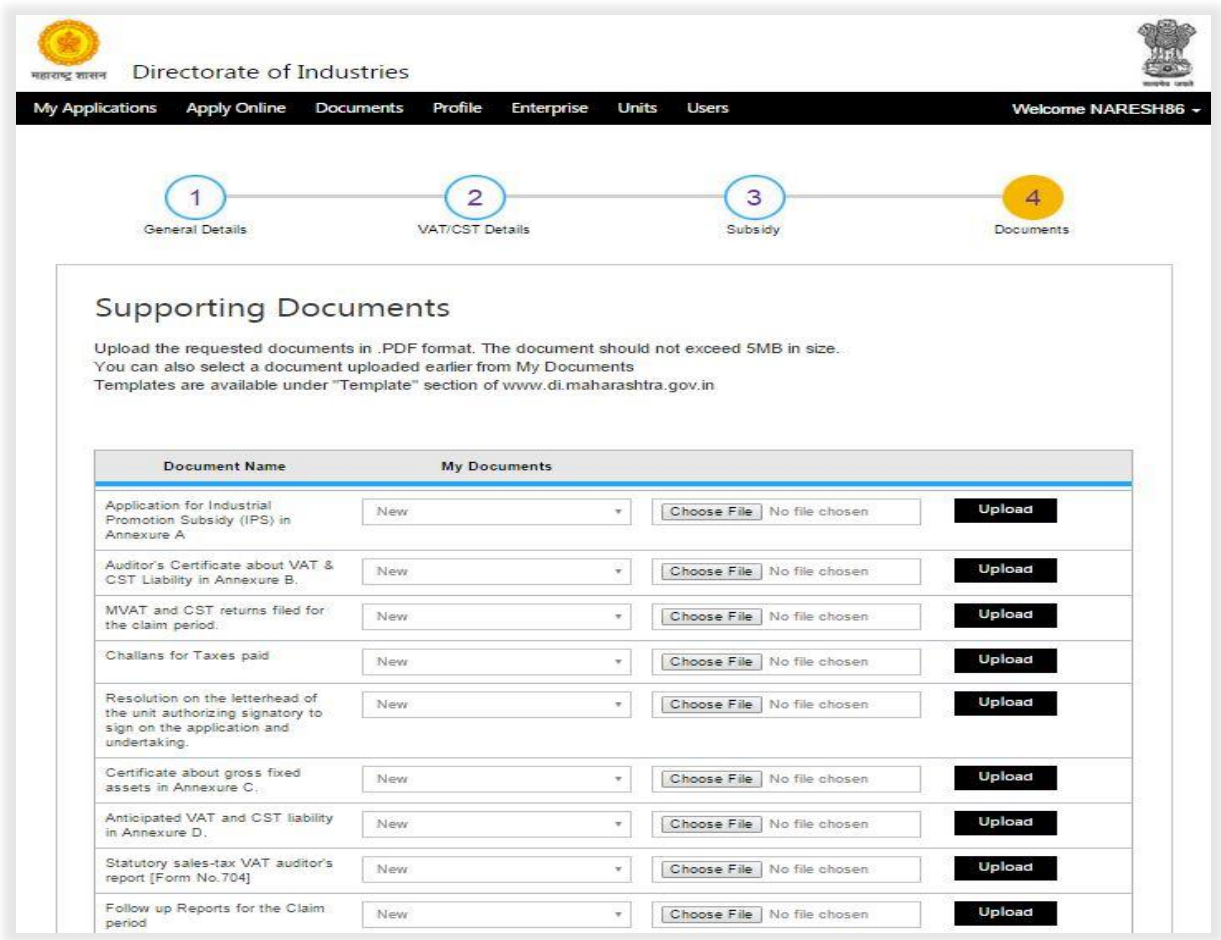

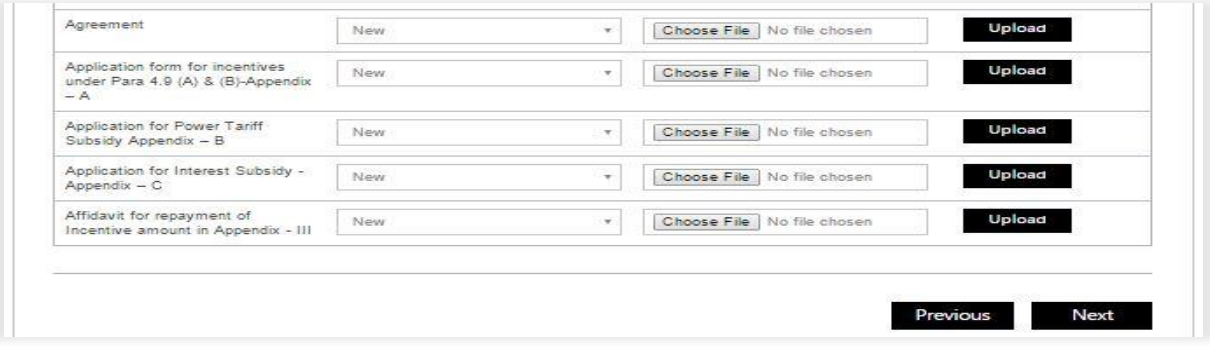

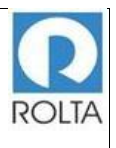

आकृती 15 IPS आधार दस्तऐवज अपलोड पृष्ठ साठी अर्ज स्क्रीन

- <span id="page-24-0"></span>1. या चरणात वापरकर्त्याने अर्जासाठी आवश्यक आधार दस्तऐवज अपलोड करणे आवश्यक आहे.
- 2. दस्तऐवज नाव निवडा आणि कम्प्युटर फोल्डर मधून विशिष्ट फाइल निवडण्यासाठी "फाइल निवडा" बटणावर क्लिक करा.
- 3. फाइल निवडल्यानंतर "अपलोड" बटणावर क्लिक करा आणि त्यानंतर काही वेळाने दस्तऐवज अपलोड होईल.
- 4. ERIMS वेबसाईट वर अधिकतम 5 MB आकार मर्यादेचे दस्तावेज फक्त PDF स्वरूपात स्वीकारले ातील.
- 5. वापरकर्त्याने एकापेक्षा अधिक प्रकार असलेले दस्तऐवज उदा. दोन अथवा त्यापेक्षा जास्त जसे MVAT किंवा CST Returns / Challans इत्यादी, एकत्रित PDF स्वरूपात अपलोड करणे आवश्यक आहे. अन्यथा प्रत्येक दस्तऐवजाची स्वतंत्र PDF अपलोड केल्यास सिस्टिममधून प्रथम अपलोड केलेला दस्तऐवज निघून जाईल.
- 6. सर्व दस्तावेज अपलोड केल्यानंतर वापरकर्त्याने "पुढील" बटणावर क्लिक करावे.

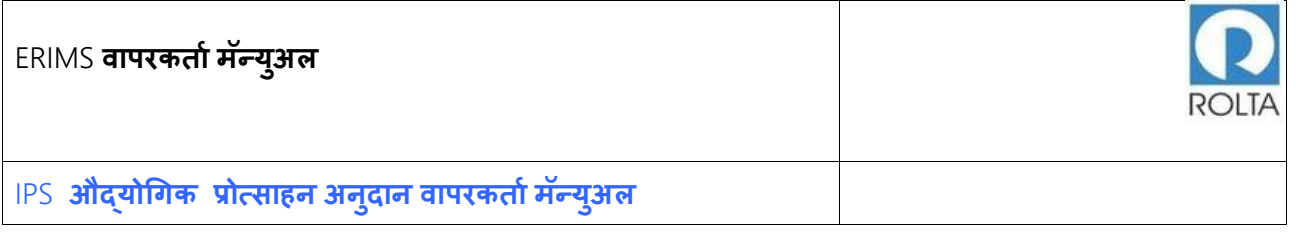

#### <span id="page-25-0"></span>1.5 IPS **पन ु रावलोकन पष् ृ ठ**

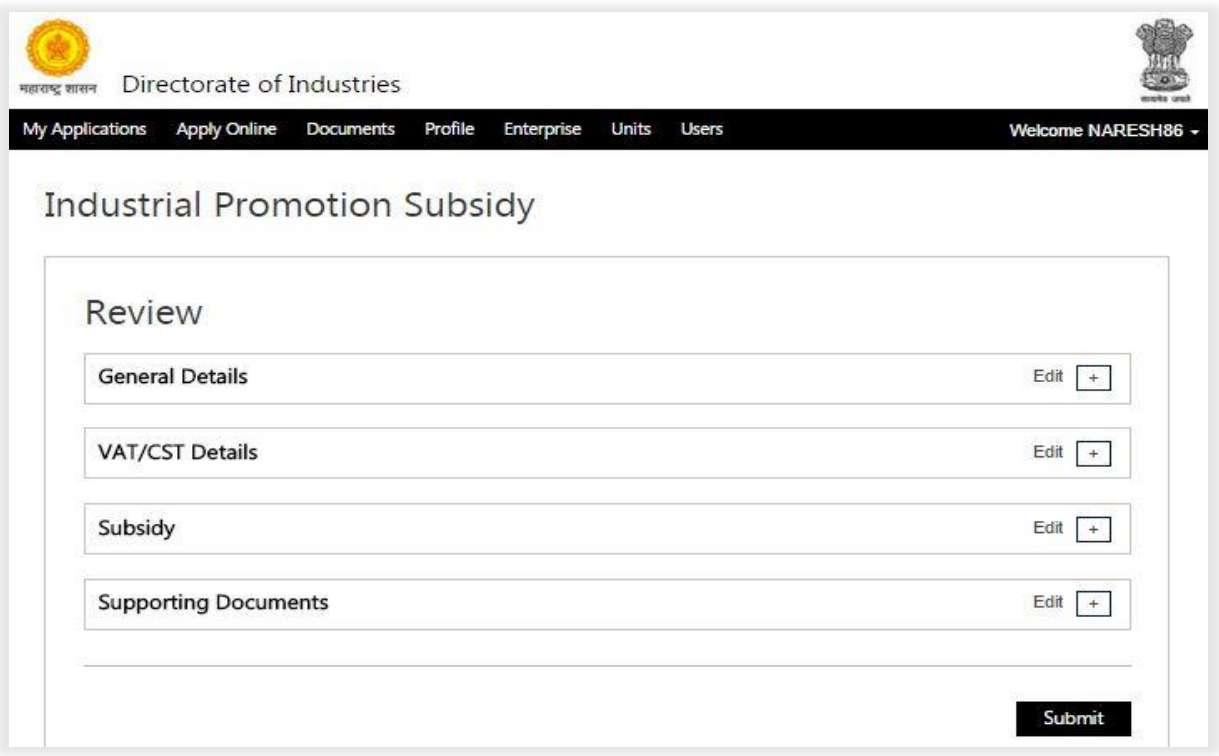

आकृती *16 IPS* पुनरावलोकन पृष्ठ अर्ज स्क्रीन

- <span id="page-25-1"></span>1. '+' चिन्हावर क्लिक करून अर्जा मध्ये प्रविष्ठ केलेला सर्व तपशील तपासा.
- 2. कोणताही डेटा अद्ययावत करण्यासाठी, "संपादित करा" बटण क्लिक करा
- 3. सर्व डेटा योग्य असेल तर अर्ज सादर करण्यासाठी "सादर करा" बटणावर क्लिक करा
- 4. अर्ज सादर झाल्यानंतर तो मंजुरीसाठी उद्योग संचालनालयाच्या कार्यपद्धतीत जाईल.
- 5. विभागाला अर्जामध्ये कोणत्याही त्रुटी आढळल्यास विभागाकडून अर्जदाराला स्पष्टिकरणासाठी लिेरी करण्यात येईल.

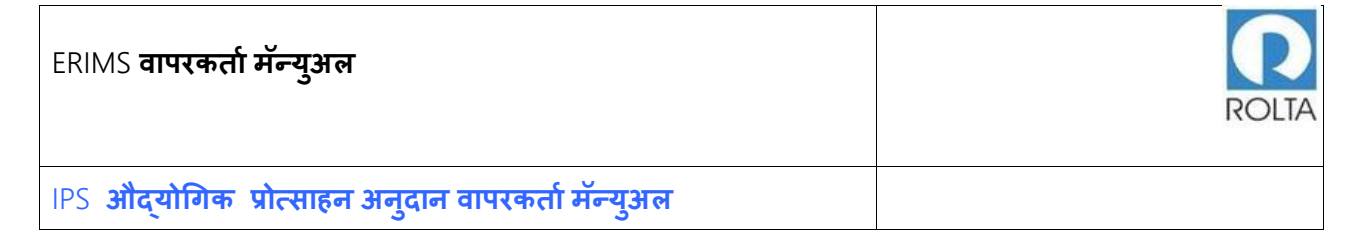

- 6. वापरकर्ता अर्जाची सद्यस्थिती डॅशबोर्डमधिल प्रोग्रेस विभागामध्ये पाहू शकतो
- <span id="page-26-0"></span>1.6 IPS **पोचपावर्ी पष् ृ ठ**

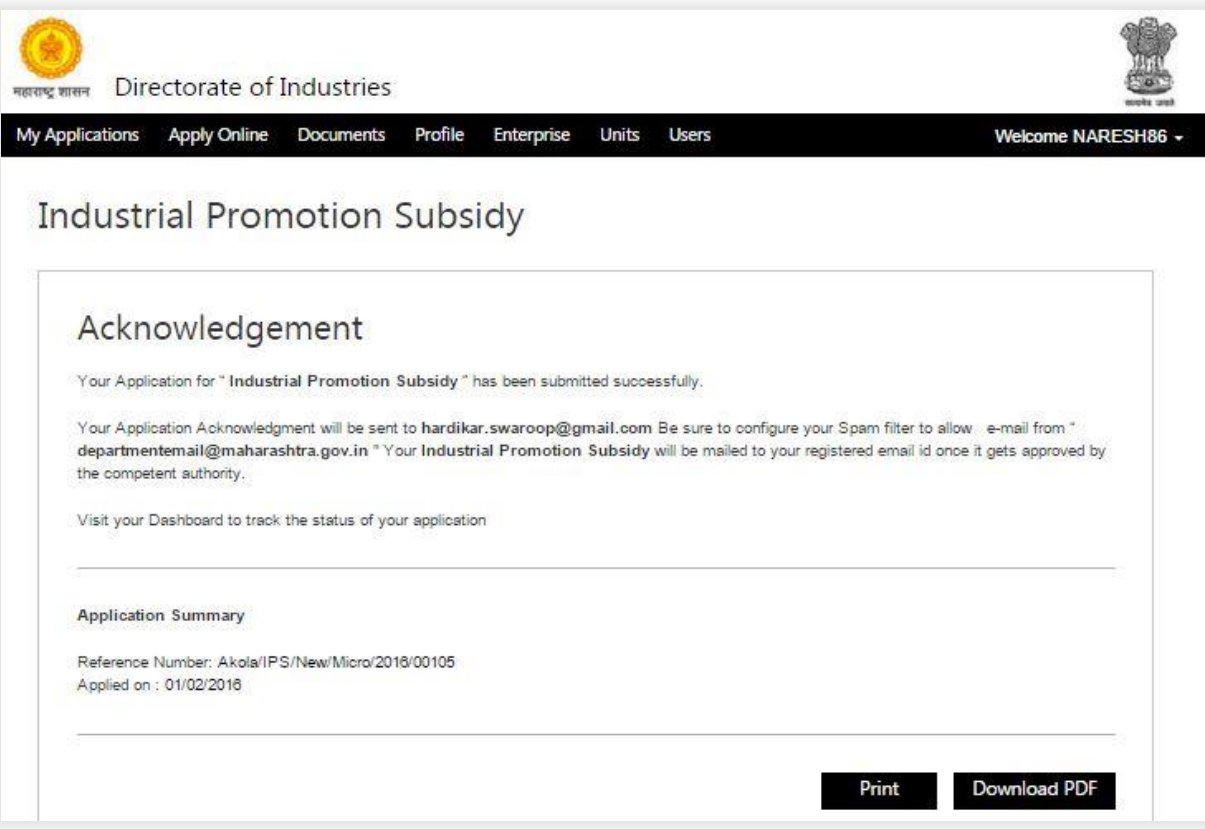

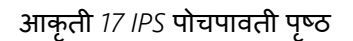

- <span id="page-26-1"></span>1. आपण "प्रिंट" बटणावर क्लिक करून पोचपावती प्रिंट करू शकता.
- 2. आपण "डाउनलोड पीडीएफ" बटण वर क्लिक करून पोचपावती डाउनलोड करू शकता.

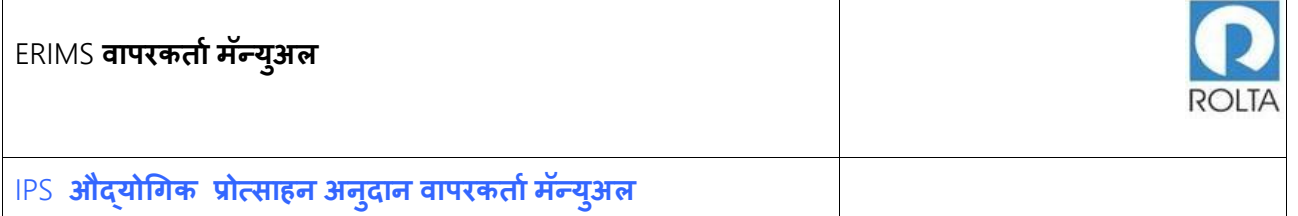

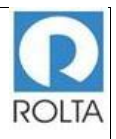

## <span id="page-28-0"></span>1.7 **ववक्री कर ववभाि आणण यन ु नट साठी** IPS **प्रमाणपत्र**

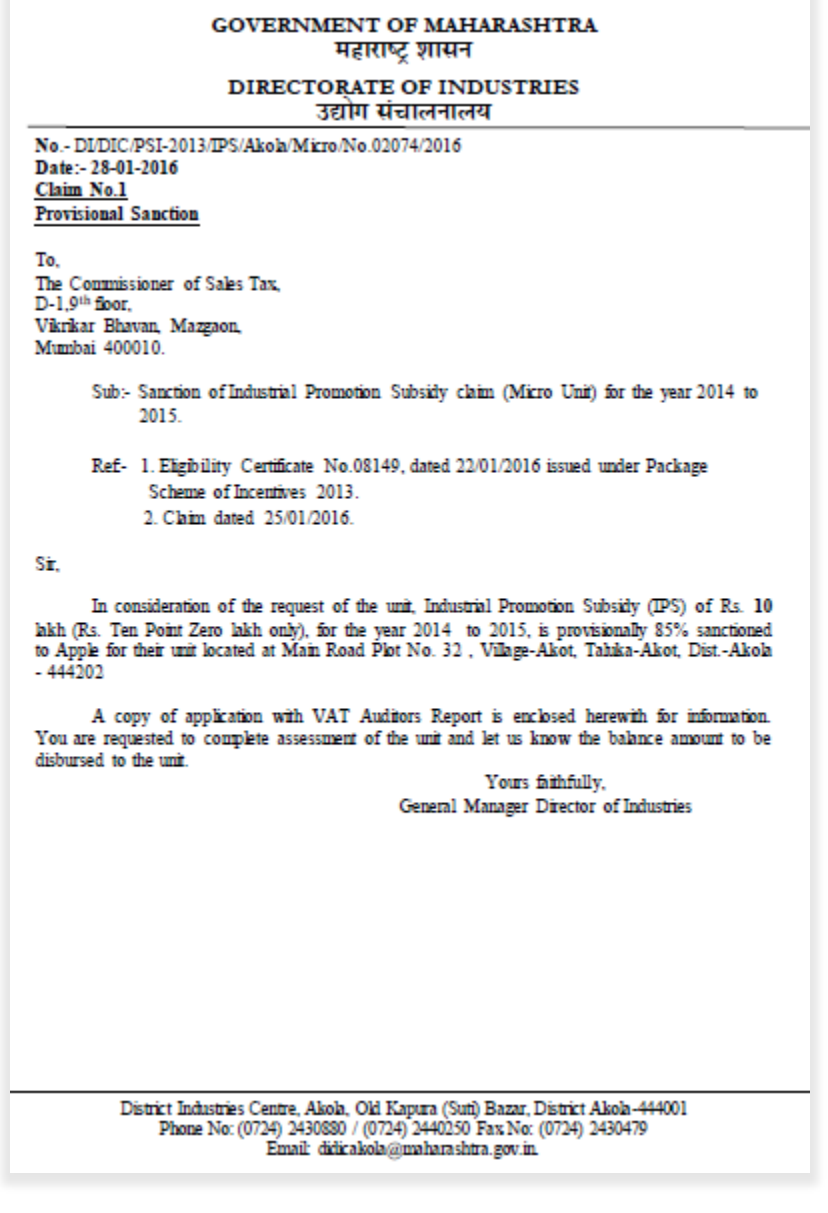

<span id="page-28-1"></span>आकृती *18 PSI EC (1- 3)*

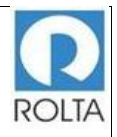

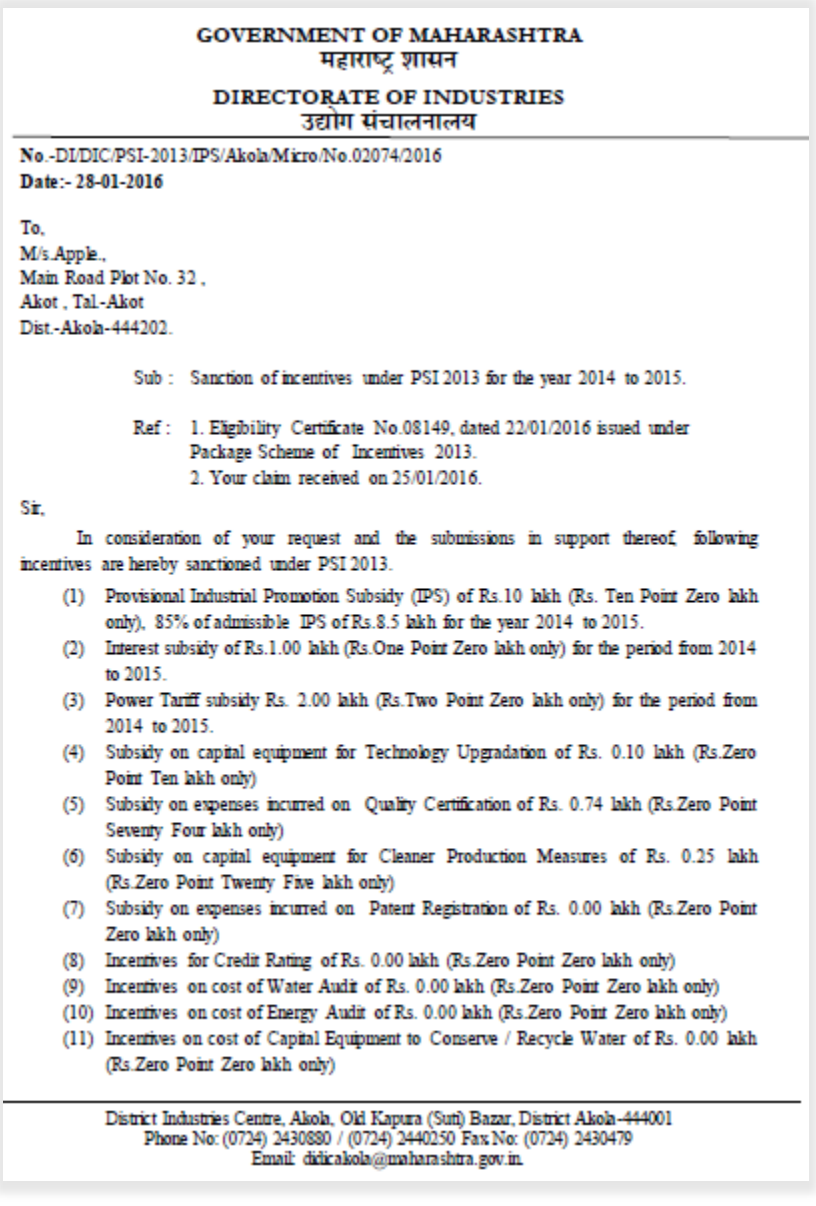

<span id="page-29-0"></span>आकृती *19 PSI EC (2- 3)*

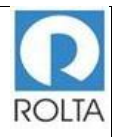

#### **GOVERNMENT OF MAHARASHTRA** महाराष्ट शासन

#### DIRECTORATE OF INDUSTRIES उद्योग संचालनालय

(12) Incentives on cost of Capital Equipment for Improving Energy Efficiency of Rs. 0.00 lakh (Rs.Zero Point Zero lakh only)

Please note that the actual disbursement shall be considered only on the receipt of finds from the Government, and subject to your confirming to the terms and conditions of the eligibility certificate and agreements executed thereunder, as well as upon submission of following documents:

- 1. Up-to-date follow-up reports by way of annual production returns and audited statements of accounts confirming maintenance of normal production.
- 2. Disbursement agreement on Rs.100/- stamp paper with Board Resolution.
- 3. Two advance stamp receipts on the letter-head of the company.

Please acknowledge receipt of this sanction letter.

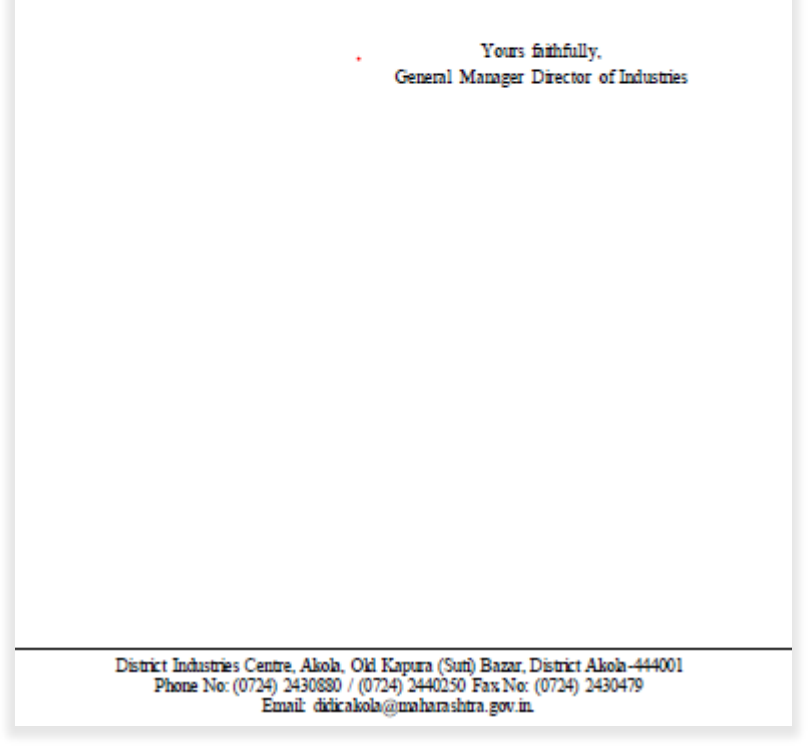

<span id="page-30-0"></span>आकृती *20 PSI EC (3- 3)*